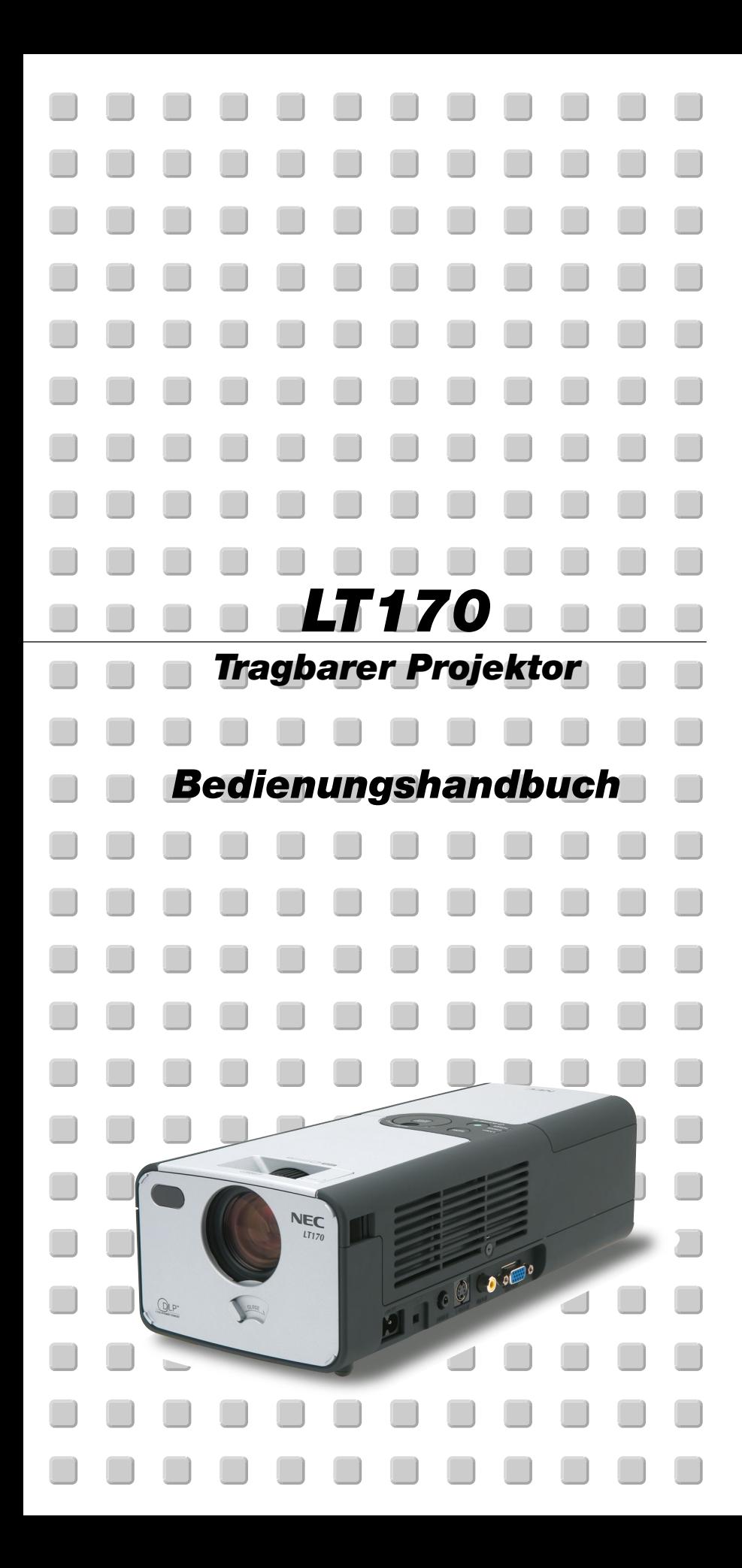

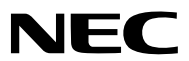

## **Sicherheitshinweise**

### **Vorsichtsmaßnahmen**

Lesen Sie sich dieses Handbuch bitte sorgfältig durch, bevor Sie den NEC LT170 Projektor benutzen, und bewahren Sie das Bedienungshandbuch in greifbarer Nähe als spätere Referenz auf.

Die Seriennummer Ihres Projektors befindet sich auf der Unterseite. Tragen Sie sie hier ein:

installiert werden und jederzeit leicht zugänglich sein.

### **VORSICHT**

Zum Ausschalten der Hauptspannung müssen Sie unbedingt den Netzstecker von der Netzsteckdose abziehen. Die Netzsteckdose sollte so nahe wie möglich am Gerät

**VORSICHT**

UM EINEN ELEKTRISCHEN SCHLAG ZU VERMEIDEN, SOLLTEN SIE DAS GEHÄUSE NICHT ÖFFNEN.

IM INNEREN DES GERÄTES BEFINDEN SICH KEINE  $\mathcal{A}$ BAUTEILE, DIE VOM BENUTZER SELBST GEWARTET WERDEN KÖNNTEN. ÜBERLASSEN SIE SÄMTLICHE SERVICEARBEITEN QUALIFIZIERTEM NEC-SERVICEPERSONAL.

> Dieses Symbol warnt den Benutzer vor unisolierter Spannung im Inneren des Gerätes, die einen elektrischen Schlag verursachen kann. Daher ist der Kontakt mit sämtlichen inneren Geräte-Bauteilen gefährlich.

Dieses Symbol macht den Benutzer darauf aufmerksam, daß dem Gerät wichtige den Betrieb und die Wartung betreffende Informationen beigefügt sind. Diese Informationen sollten zur Vermeidung von Störungen unbedingt sorgfältig gelesen und beachtet werden.

### **WARNUNG**

**UM EINE BRANDGEFAHR BZW. DIE GEFAHR EINES ELEKTRISCHEN SCHLAGES ZU VERMEIDEN, DARF DIESES GERÄT WEDER REGEN NOCH FEUCHTIGKEIT AUSGESETZT WERDEN. VERWENDEN SIE NICHT DEN STECKER DIESER EINHEIT MIT EINEM VERLÄNGERUNGSKABEL ODER EINER STECKDOSE, IN DIE NICHT ALLE STIFTE VOLLSTÄNDIG EINGESTECKT WERDEN KÖNNEN. ÖFFNEN SIE NICHT DAS GEHÄUSE. IM INNEREN BEFINDEN SICH HOCHSPANNUNGSFÜHRENDE BAUTEILE. ÜBERLASSEN SIE SÄMTLICHE SERVICEARBEITEN QUALIFIZIERTEM NEC-SERVICEPERSONAL.**

### **3. GSGV Geräuschemissionsverordnung:**

Der Schalldruckpegel beträgt entsprechend ISO 3744 oder ISO 7779 weniger als 70 dB (A).

### **Wichtige Sicherheitshinweise**

Diese Sicherheitshinweise sollen eine lange Lebensdauer Ihres Projektors sicherstellen und vor Feuer und elektrischen Schlägen schützen. Lesen Sie diese Hinweise sorgfältig durch und beachten Sie alle Warnungen.

### **Installation**

- 1. Um beste Resultate zu erreichen, empfielt es sich, den Projektor in einem abgedunkelten Raum zu betreiben.
- 2. Stellen Sie den Projektor auf eine flache, waagerechte Fläche in einer trockenen Umgebung; frei von Staub und Feuchtigkeit.

Damit es zu keinem vorzeitigen Lampenausfall kommt, neigen Sie die Vorderseite des Projektors nicht mehr als 10° nach oben oder unten.

- 3. Stellen Sie den Projektor weder in direktes Sonnenlicht noch in die Nähe einer Heizung oder sonstiger Hitze abstrahlender Einrichtungen.
- 4. Wenn das Gerät direktem Sonnenlicht, Rauch oder Dampf ausgesetzt wird, können interne Komponenten beschädigt werden.
- 5. Behandeln Sie Ihren Projektor vorsichtig. Fallenlassen oder starkes Schütteln kann interne Komponenten beschädigen.
- 6. Legen Sie keine schweren Gegenstände auf den Projektor.
- 7. Wenn der Projektor an der Decke installiert werden soll:
	- a. Versuchen Sie nicht, den Projektor selbst zu installieren.
	- b. Der Projektor muß von qualifiziertem NEC-Servicepersonal installiert werden, um einen ordnungsgemäßen Betrieb sicherzustellen und die Verletzungsgefahr zu reduzieren.
	- c. Die Decke muß für das Gewicht des Projektors ausreichende Festigkeit aufweisen und die Installation muß entsprechend den örtlichen Bauvorschriften ausgeführt werden.
	- d. Weitere Informationen erhalten Sie von Ihrem Fachhändler.
- 8. Verwenden Sie den Projektor nicht verkehrt herum auf einem hohen Schrank, einem hohen Tisch oder auf einem Teppich. Dadurch könnte ohne Ihr Wissen versehentlich die POWER-Taste gedrückt werden.

### **Vorsichtsmaßnahmen zum Schutz vor Brand und Stoß**

- 1. Achten Sie auf ausreichende Ventilation und freie Luftzirkulation über die Belüftungsschlitze, damit es nicht zu Hitzestau im Projektor kommt. Halten Sie einen Mindestabstand von 10 cm zwischen Wänden und Projektor.
- 2. Achten Sie darauf, dass keine Fremdkörper wie Büroklammern oder Papierschnipsel in den Projektor eindringen können.

Versuchen Sie niemals selbst, in den Projektor gefallene Gegenstände zu entfernen.

Keinesfalls Metallobjekte wie Drähte oder Schrauben in den Projektor einführen. Schalten Sie den Projektor sofort aus, falls ein Gegenstand hineingerutscht ist, und lassen Sie den Gegenstand vom NEC-Kundendienst entfernen.

- 3. Platzieren Sie keine Behälter mit Flüssigkeiten auf den Projektor.
- 4. Blicken Sie bei eingeschaltetem Projektor keinesfalls direkt in die Linse. Anderenfalls können Augenschäden resultieren.
- 5. Halten Sie Gegenstände wie Lupen vom Lichtstrahlweg des Projektors entfernt. Der von der Linse projizierte Lichtstrahl ist äußerst intensiv, weshalb reflektierende Gegenstände ihn umleiten und Gefahren wie Brand oder Augenschäden verursachen können.
- 6. Während der Projektor in Betrieb ist, darf die Linse ausschließlich mit dem integrierten Linsenverschluss abgedeckt werden. Andere als Abdeckung verwendete Gegenstände könnten schmelzen und Sie könnten sich aufgrund der vom Lichtausgang abgegebenen Hitze die Hände verbrennen.
- 7. Der Projektor ist auf eine Betriebsspannung von 100 120 V bzw. 200 240 V mit 50/60 Hz ausgelegt. Vergewissern Sie sich vor der Inbetriebnahmen, dass die Netzspannung diesen Vorgaben entspricht.
- 8. Netzkabel vorsichtig handhaben und keinesfalls übermäßig biegen. Ein beschädigtes Kabel kann elektrischen Schläge oder Feuer verursachen.
- 9. Falls der Projektor für längere Zeit nicht verwendet wird, den Netzstecker von der Steckdose trennen.
- 10. Berühren Sie während eines Gewitters den Netzstecker auf keinen Fall. Wenn Sie dies nicht beachten, kann dies zu einem elektrischen Schlag führen.
- 11. Fassen Sie den Netzstecker nicht mit nassen Händen an.

### **VORSICHT**

- 1. Versuchen Sie nicht, die sich auf der Rückseite des Gerätes befindlichen Lüftungsschlitze zu berühren, da diese beim Einschalten des Projektors heiß werden.
- 2. Verwenden Sie den Kippfuß für keinen anderen als den ursprünglich vorgesehenen Zweck. Ein Missbrauch wie z.B. die Benutzung des Kippfußes als Griff oder Aufhänger für die Wandmontage kann zu einer Beschädigung des Projektors führen.
- 3. Beachten Sie beim Transport des Projektors die nachfolgenden Hinweise:
	- Verwenden Sie die im Lieferumfang enthaltene Soft-Tragetasche. Um Beschädigungen der Linse zu vermeiden, müssen Sie unbedingt den Linsenverschluss schließen, bevor Sie den Projektor in die Soft-Tragetasche legen.
	- Handhaben Sie den Projektor mit Vorsicht.
	- Verschicken Sie die Soft-Tragetasche weder mit einem Paketzustelldienst noch mit einer Frachtspediteur. Der Projektor in der Soft-Tragetasche könnte dabei beschädigt werden. (Als Handgepäck kann der Projektor jedoch in der Soft-Tragetasche transportiert werden.)
- 4. Wählen Sie in der Lüfter-Betriebsart "Hoch", wenn Sie den Projektor mehrere Tage hintereinander vewenden möchten. (Wählen Sie im Menü [Zum Erweiterten Menü] → [Grundeinstellung 2] → [Gebläsebetrieb].)
- 5. Unter den nachfolgend aufgeführten Umständen darf das Netzkabel nicht von der Netzsteckdose abgetrennt werden.

Der Projektor kann dadurch beschädigt werden.

- \*Während das Sanduhr-Symbol angezeigt wird.
- \* Während die Lüfter laufen. (Die Lüfter laufen nach dem Ausschalten des Projektors noch 60 Sekunden lang nach.)

#### **Lampenaustausch**

- Folgen Sie zum Austauschen der Lampe den Anweisungen auf Seite G-35.
- Die Lampe muss ausgetauscht werden, wenn die Meldung **"Das Ende der Lampenlebensdauer ist erreicht. Bitte ersetzen Sie die Lampe."** angezeigt wird. Wenn die Lampe bis über das Ende ihrer Lebensdauer hinaus weiterverwendet wird, kann die Birne platzen, wobei Glassplitter im Lampengehäuse verstreut werden. Berühren Sie die Splitter nicht, da Sie sich dabei verletzen können.

Sollte dies vorkommen, beauftragen Sie Ihren NEC-Fachhändler mit dem Lampenaustausch.

Lassen Sie nach dem Ausschalten des Projektors mindestens 60 Sekunden verstreichen. Schalten Sie dann den Hauptnetzschalter aus und ziehen Sie den Netzstecker, um den Projektor dann weitere 60 Minuten abkühlen zu lassen, bevor Sie die Lampe austauschen.

### **Lieferumfang**

Vergewissern Sie sich, dass der Karton alle aufgeführten Teile enthält. Sollte ein Teil fehlen, wenden Sie sich an Ihren Händler.

Heben Sie den Originalkarton und das Verpackungsmaterial für einen eventuellen Versand des Projektors LT170 gut auf.

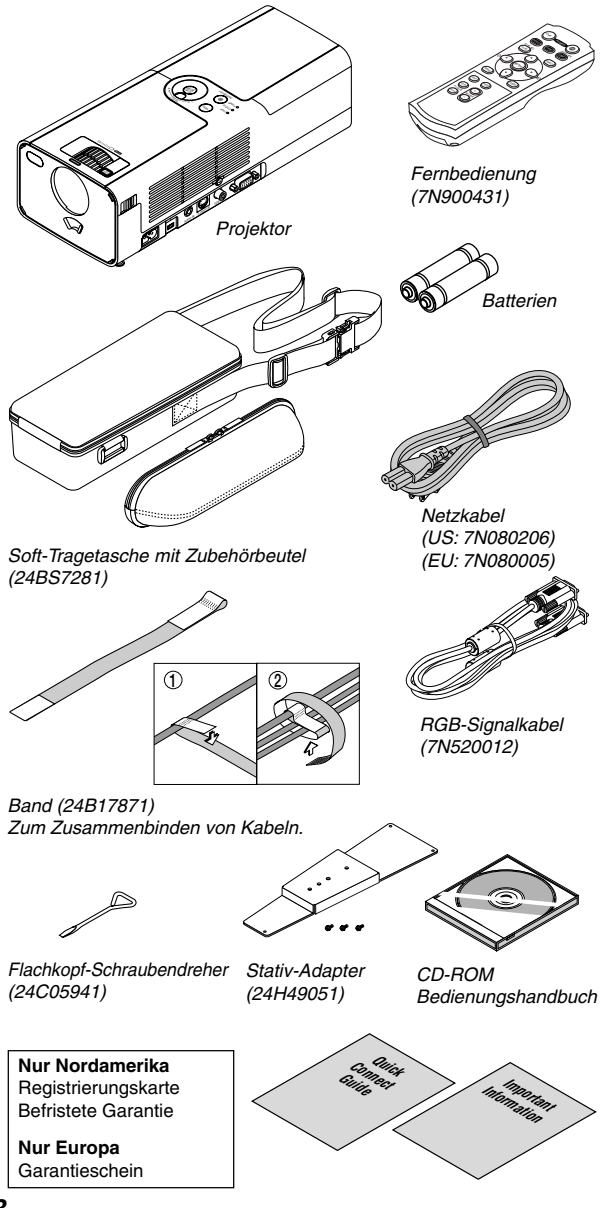

**G-3**

# **INHALTSVERZEICHNIS**

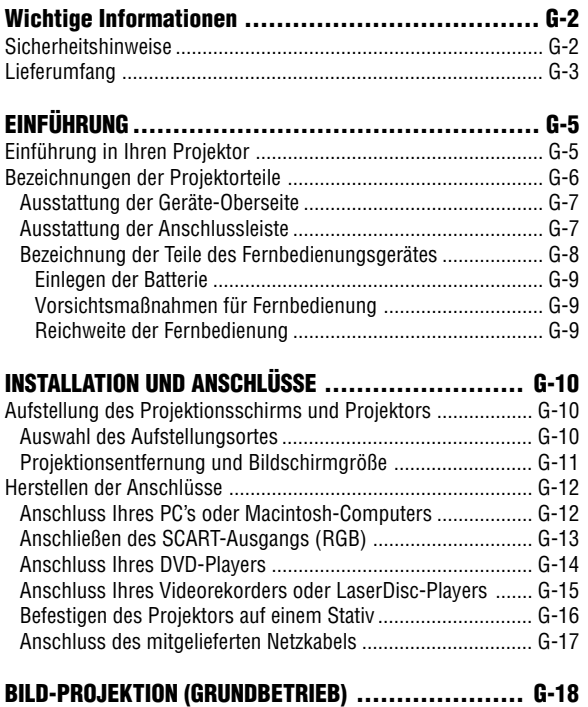

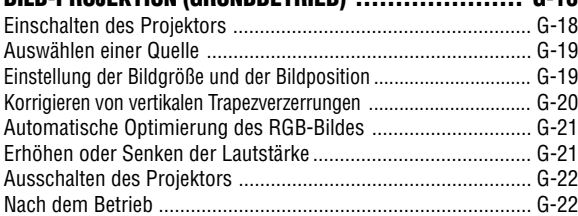

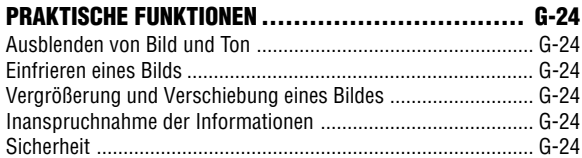

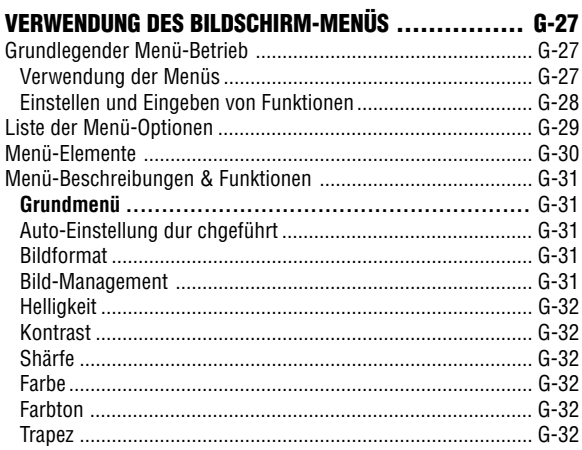

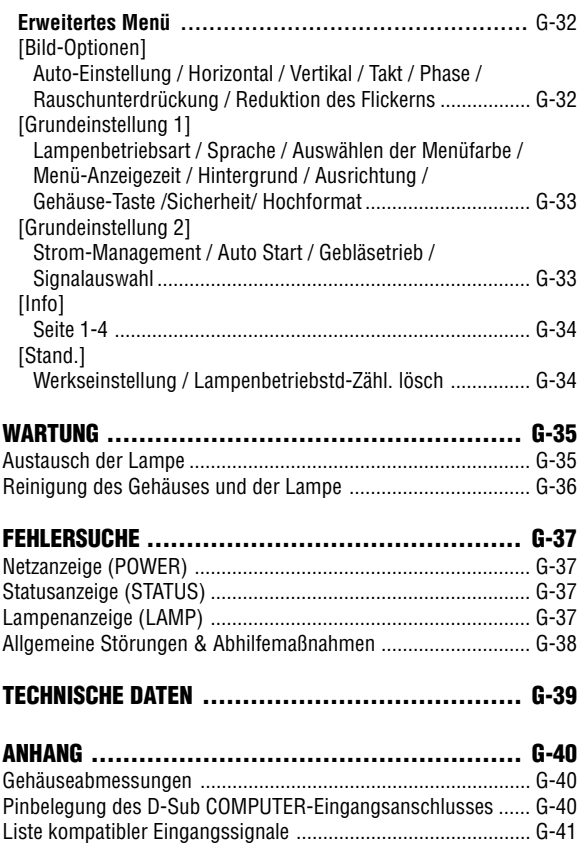

TravelCare-Führer ...................................................................... G-42

### **Einführung in Ihren Projektor**

Dieses Kapitel stellt Ihnen Ihren neuen LT170 Projektor vor und beschreibt dessen Funktionen und Bedienungselemente.

### **Wir gratulieren Ihnen zur Anschaffung Ihres LT170 Projektors.**

LT170 ist einer der besten zur Zeit auf dem Markt erhältlichen Projektoren. Der LT170 ermöglicht Ihnen das Projizieren von scharfen Bildern bis zu 200 Zoll parallel (diagonal gemessen) von Ihrem PC oder Macintosh-Computer (Tischgerät oder Notebook), Ihrem Videorekorder, Ihrem DVD-Player, Ihrer Dokumentenkamera, Ihrem LaserDisc-Player oder Ihrem PC-Karten-Viewer. Sie können den Projektor auf einen Tisch oder Wagen stellen, ihn für die Rückprojektion hinter dem Projektionsschirm platzieren oder ihn permanent an der Decke montieren\*1 . Die Fernbedienung kann drahtlos verwendet werden.

\*1 Versuchen Sie nicht, den Projektor selbst an der Decke zu installieren. Der Projektor muss von qualifiziertem NEC-Servicepersonal installiert werden, um einen ordnungsgemäßen Betrieb sicherzustellen und die Verletzungsgefahr zu reduzieren.

Die Decke muss für das Gewicht des Projektors eine ausreichende Festigkeit aufweisen und die Installation muss entsprechend der örtlichen Bauvorschriften ausgeführt werden. Weitere Informationen erhalten Sie von Ihrem Fachhändler.

### **Ausstattungsmerkmale, an denen Sie Ihre Freude haben werden:**

- Automatische Korrektur vertikaler Trapezverzerrungen bis zu +/- 30 Grad
- Eine Sicherheitseinrichtung verhindert die unerlaubte Verwendung des Projektors durch Unbefugte.

Ein Passwortschutz verhindert die Veränderung von Einstellungen durch Unbefugte.

Eine Bedienfeld-Tastenperre verhindert unerlaubte Einstellungen am Projektor.

- Winkeleinstellung mit nur einem Tastendruck
- Manueller Linsenverschluss zum Schutz der Linse
- Im Lieferumfang enthaltene Tragetasche mit Zubehörbeutel
- Linse für kurze Brennweite
- Fernbedienungsfunktionen zum Umschalten der Eingangsquelle mit nur einem Tastendruck
- Neues Color Management-System
- Neu konzipiertes Menüsystem mit Wahlschalter
- Mehrsprachiges Bildschirm-Menü
- Der Projektor kann auf einem Stativ verwendet werden
- Die exklusive Advanced AccuBlend Intelligent Pixel Blending-Technologie von NEC eine extrem genaue Bildkomprimierungstechnologie - ermöglicht die Bildanzeige von Quellen bis zu UXGA (1600  $\times$  1200) Auflösung\* $^{\scriptscriptstyle 2}.$
- Unterstützt die meisten Videosignale, unter anderem IBM VGA, SVGA, XGA, SXGA/UXGA (mit Advanced AccuBlend)\*2, und Macintosh, sowie Komponenten-Signale (YCbCr/YPbPr) und andere RGB-Signale innerhalb eines Horizontal-Frequenzbereiches von 24 bis 100 kHz und eines Vertikal-Frequenzbereiches von 50 bis 120 Hz. Dies schließt NTSC-, PAL, PAL-N-, PAL-M-, PAL60-, SECAM- und NTSC 4.43 Standard-Videosignale mit ein.
- $*$ <sup>2</sup> Mit NECs' Advanced AccuBlend wird ein UXGA- (1600  $\times$  1200) und SXGA-Bild (1280  $\times$ 1024) angezeigt.

**HINWEIS:** Komposit-Videoformate sind wie folgt: NTSC: U.S.- In den USA und Kanada verwendetes TV-Format. PAL: In Westeuropa verwendetes TV-Format. PAL-N: In Argentinien, Paraguay und Uruguay verwendetes TV-Format. PAL-M: In Brasilien verwendetes TV-Format. PAL60: Für die NTSC-Wiedergabe auf PAL-Fernsehgeräten verwendetes TV-Format. SECAM: In Frankreich und Osteuropa verwendetes TV-Format. NTSC4.43: In den Ländern des mittleren Ostens verwendetes TV-Format.

### **Bezeichnungen der Projektorteile**

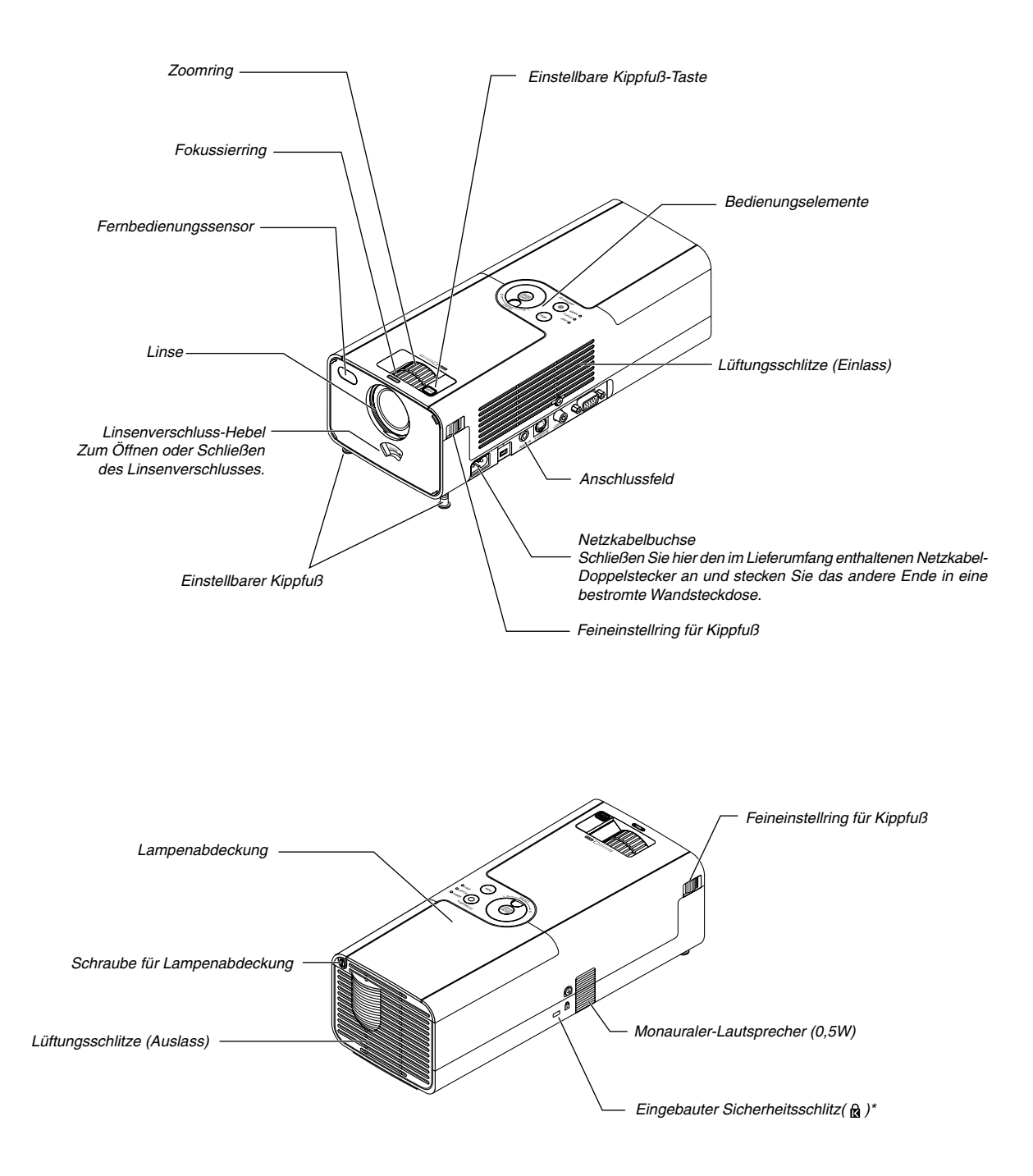

Dieser Sicherheitsschlitz unterstützt das MicroSaver®-Sicherheitssystem. MicroSaver® ist ein eingetragenes Warenzeichen der Kensington Microware Inc. Das Logo ist ein Warenzeichen von Kensington Microware Inc.

### **Ausstattung der Geräte-Oberseite**

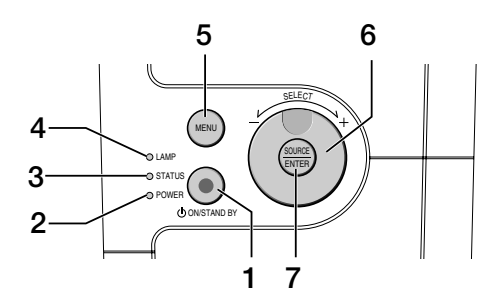

### 1. POWER-Taste (ON / STAND BY)( $\circlearrowleft$ )

Mit dieser Taste können Sie das Gerät ein- und ausschalten, wenn die Hauptstromversorgung eingeschaltet ist und sich das Gerät in der Standby-Betriebsart befindet.

Drücken Sie zum Einschalten des Projektors mindestens 2 Sekunden lang die die POWER ON-Taste. Drücken Sie die Taste zum Ausschalten des Projektors zweimal.

### 2. POWER-Anzeige

Wenn diese Anzeige grün leuchtet, ist der Projektor eingeschaltet; leuchtet diese Anzeige orange, befindet sich das Gerät in der Standby-Betriebsart. Einzelheiten hierzu finden Sie im Abschnitt "Netzanzeige" auf Seite G-37.

### 3. STATUS-Anzeige

Wenn diese Lampe schnell rot blinkt, ist dies ein Zeichen dafür, dass ein Fehler aufgetreten ist, die Lampenabdeckung nicht richtig befestigt wurde oder der Projektor überhitzt ist. Wenn dieses Licht weiterhin orange leuchtet, zeigt es damit an, dass Sie eine Gehäusetaste gedrückt haben, während die Gehäusetasten gesperrt sind. Einzelheiten hierzu finden Sie im Abschnitt "Statusanzeige" auf Seite G-37.

### 4. LAMP-Anzeige

Schnelles rotes Blinken dieser Anzeige macht darauf aufmerksam, dass die Lampe das Ende ihrer Lebensdauer erreicht hat. Tauschen Sie die Lampe nach Aufleuchten der Anzeige so schnell wie möglich aus (siehe Seite G-35). Ein kontinuierliches grünes Leuchten der Anzeige weist darauf hin, dass als Lampenbetriebsart "Eco" eingestellt ist. Einzelheiten hierzu finden Sie im Kapitel "Lampen-Anzeige" auf Seite G-37.

5. MENU-Taste

Zum Aufrufen der Menüanzeige. Drücken Sie die Taste noch einmal, um das Menü zu schließen.

### 6. SELECT +/–, Lautstärke-Wahlschalter

- Wenn Sie diesen Wahlschalter drehen, während das Menü angezeigt wird, werden Menü-Auswahlen getroffen. Siehe Seite G-27.
- \* Wenn Sie diesen Wahlschalter drehen, während das Menü nicht angezeigt wird, erhöht oder verringert sich die Lautstärke. Siehe Seite G-21.

### 7. SOURCE/ENTER-Taste

- Wenn das Menü nicht angezeigt wird, fungiert diese Taste als SOURCE-Taste. Durch einen Druck auf die SOURCE-Taste wird der Quellenauswahl-Bildschirm angezeigt. Siehe Seite G-19.
- Wenn das Menü angezeigt wird, fungiert diese Taste als ENTER-Taste. Durch einen Druck auf die ENTER-Taste wird Ihre Menü-Auswahl ausgeführt und die aus dem Menü ausgewählten Funktionen werden aktiviert. Siehe Seite G-27.

### **Ausstattung der Anschlussleiste**

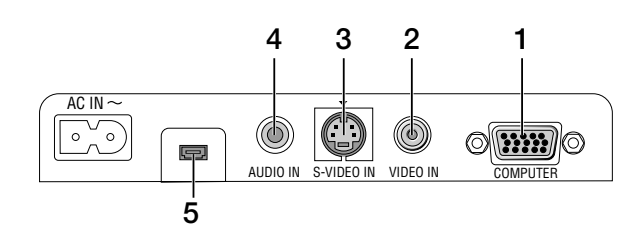

- 1. COMPUTER / Komponenten-Eingangsanschluss (15-pol. Mini D-Sub) Schließen Sie hier Ihren Computer oder ein anderes analoges RGB-Gerät an, beispielsweise einen IBM-kompatiblen PC oder einen Macintosh. Verwenden Sie für den Anschluss an Ihren Computer das im Lieferumfang enthaltene RGB-Kabel. Dieser Anschluss dient auch als Komponenten-Eingangsanschluss, an den der Videoausgang eines Komponenten-Gerätes wie z.B. ein DVD-Player angeschlossen werden kann (als Zubehör erhältlicher ADP-CV1-Adapter erforderlich). Dieser Anschluss unterstützt auch das SCART-Ausgangssignal. Einzelheiten hierzu finden Sie auf Seite G-13.
- 2. VIDEO IN-Anschluss (RCA) Hier kann zur Bildprojizierung ein Videorekorder, ein LaserDisc-Player oder eine Dokumentenkamera angeschlossen werden.
- 3. S-VIDEO IN-Anschluss (4-poliger Mini DIN) Dieser Anschluss kann mit dem S-Video-Ausgangssignal einer externen Quelle (Videorekorder usw.) beschaltet werden.

**HINWEIS:** S-Video liefert lebendigere Farben und eine höhere Auflösung als traditionelle Komposit-Videoformate.

- 4. AUDIO IN-Minibuchse (Stereo Mini) Schließen Sie den Audioausgang Ihres Computers oder DVD-Players an. Sie benötigen dafür ein handelsübliches Audiokabel.
- 5. Wartungsanschluss

Dieser Anschluss ist ausschließlich Wartungszwecken vorbehalten.

### **Bezeichnung der Teile des Fernbedienungsgerätes**

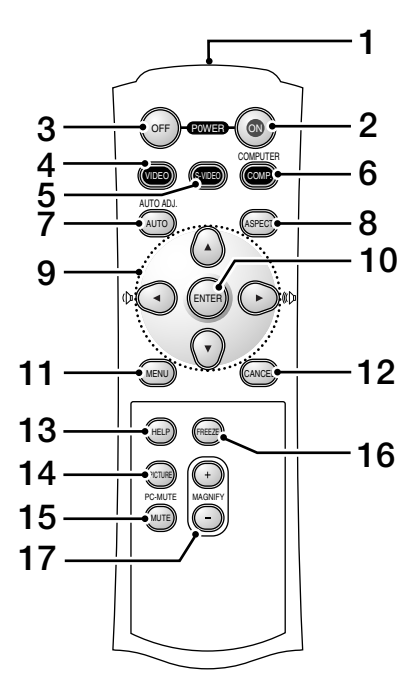

### 1. Infrarotsender

Richten Sie die Fernbedienung auf den Fernbedienungssensor am Projektorgehäuse.

2. POWER ON-Taste

Wenn die Hauptstromversorgung eingeschaltet ist, können Sie Ihren Projektor mit dieser Taste einschalten.

**HINWEIS:** Drücken Sie zum Einschalten des Projektors mindestens 2 Sekunden lang die POWER ON-Taste.

### 3. POWER OFF-Taste

Mit dieser Taste können Sie Ihren Projektor ausschalten.

**HINWEIS:** Drücken Sie zum Ausschalten Ihres Projektors zweimal die POWER OFF-Taste.

4. VIDEO-Taste

Wählen Sie durch Drücken dieser Taste eine Videoquelle von einem VCR, einem DVD-Player, einem Laserdisc-Player oder einer Dokumentenkamera aus.

5. S-VIDEO-Taste

Wählen Sie durch Drücken dieser Taste eine S-Videoquelle von einem Videorekorder aus.

6. COMPUTER-Taste

Wählen Sie durch Drücken dieser Taste den Computer-Eingang aus.

### 7. AUTO ADJ.- Taste

Diese Taste dient zur Einstellung einer RGB-Quelle für ein optimales Bild. Siehe Seite G-21.

8. ASPECT-Taste

Drücken Sie diese Taste, um den Bildformat-Auswahlbildschirm anzeigen zu lassen. Siehe Seite G-31.

- 9. AV<I≻ Taste
	- ▲▼: Wählen Sie mit diesen Tasten das Menü der Funktion an, die Sie einstellen möchten.
	- : Verwenden Sie diese Tasten, um den Wert der im Menü gewählten Funktion zu ändern. Wenn keine Menüs angezeigt werden, fungieren diese Tasten als Lautstärkeregler.

Ein vergrößertes Bild kann mit der ▲▼◀▶ Taste verschoben werden.

10. ENTER-Taste

Führt Ihre Menü-Auswahl aus und aktiviert die im Menü ausgewählten Einstellungen.

11. MENU-Taste Zeigt das Menü für verschiedene Eingaben und Einstellungen an. Drücken Sie die Taste noch einmal, um das Menü zu schließen.

#### 12. CANCEL-Taste

Durch Drücken dieser Taste gelangen Sie zum vorherigen Menü. Wenn Sie diese Taste drücken, während das Grundmenü angezeigt wird, wird das Menü geschlossen.

### 13. HELP-Taste

Hier erhalten Sie Hilfestellungen zum Betrieb Ihres Projektors.

### 14. PICTURE-Taste

Drücken Sie diese Taste, um den Bildeinstellungs-Bildschirm wie z.B. Brightness, Contrast, Sharpness, Color und Hue anzeigen zu lassen. Siehe Seite G-32.

15. PIC-MUTE-Taste

Mit dieser Taste können Bild und Ton vorübergehend ausgeblendet werden.

Zum Wiedereinblenden von Bild und Ton drücken Sie die Taste ein weiteres Mal.

### 16. FREEZE-Taste

Mit dieser Taste lassen sich Bilder einfrieren. Drücken Sie diese Taste nochmals zur Freigabe der Bewegung.

### 17. MAGNIFY (+)(–)-Taste

Mit dieser Taste können Sie das Bild um bis zu 400 % vergrößern. Das Bild wird über die Bildschirmmitte vergrößert. Siehe Seite G-24.

### **Einlegen der Batterie**

1. Drücken Sie fest auf die Batterieabdeckung und schieben Sie sie ab.

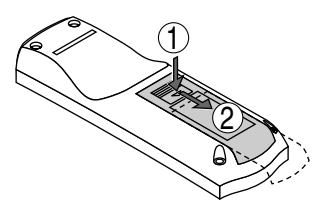

2. Entfernen Sie die beiden alten Batterien und legen sie neue (Typ AAA) ein. Achten Sie auf korrekte Ausrichtung der Batteriepole (+/-).

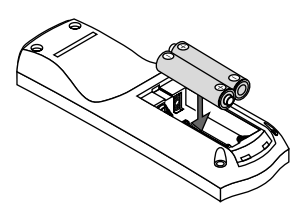

3. Schließen Sie die Batterieabdeckung und vergewissern Sie sich, dass sie einrastet. Verwenden Sie niemals verschiedene Batterietypen oder neue und alte Batterien zusammen.

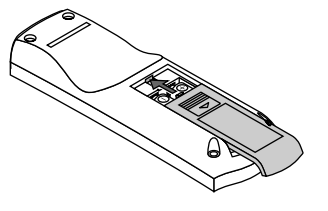

### **Vorsichtsmaßnahmen für Fernbedienung**

- Behandeln Sie die Fernbedienung vorsichtig.
- Wischen Sie die Fernbedienung sofort trocken, wenn sie einmal nass geworden sein sollte.
- Vermeiden Sie übermäßige Hitze und Feuchtigkeit.
- Nehmen Sie die Batterien vor längerem Nichtgebrauch aus der Fernbedienung.
- Legen Sie die Batterien nicht verkehrt herum ein.
- Verwenden Sie niemals verschiedene Batterietypen oder neue und alte Batterien zusammen.

### **Reichweite der Fernbedienung**

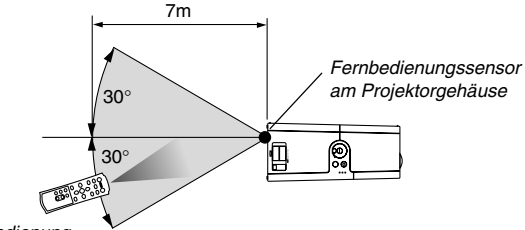

Fernbedienung

Der tatsächliche Funktionsbereich kann von der obigen Zeichnung abweichen.

- Das Infrarot-Signal der Fernbedienung hat innerhalb eines Einstrahlwinkels von 60° bei freier Sichtlinie zum Sensor am Projektorgehäuse eine Reichweite von bis zu 7 m.
- Der Projektor spricht nicht an, wenn sich zwischen der Fernbedienung und dem Sensor Gegenstände befinden oder wenn helles Licht auf den Sensor fällt. Schwache Batterien können ebenso die Funktion der Fernbedienung beeinträchtigen.

## **INSTALLATION UND ANSCHLÜSSE**

Dieses Kapitel beschreibt, wie Sie Ihren Projektor aufstellen und wie die Video- und Audioquellen angeschlossen werden.

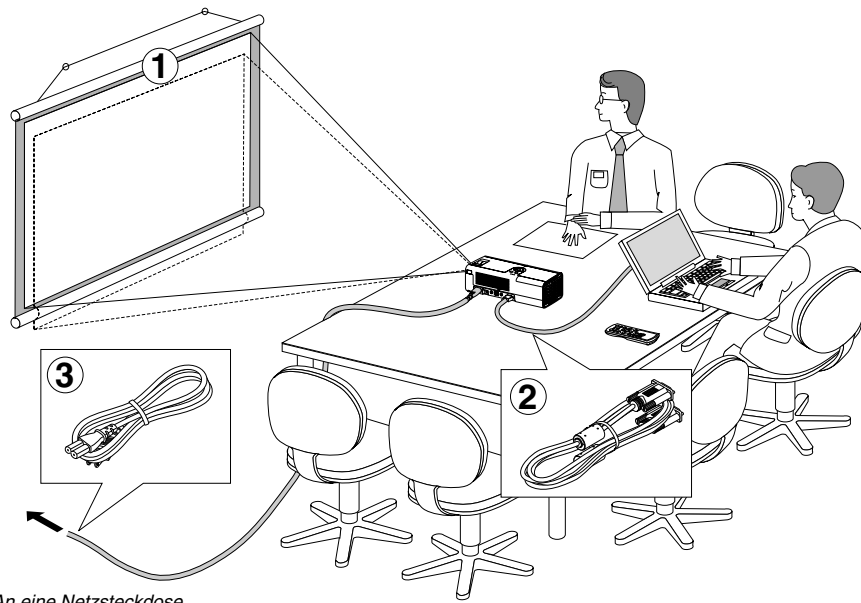

Die Aufstellung und Bedienung Ihres Projektors ist denkbar einfach. Bevor Sie jedoch beginnen, müssen Sie folgende Schritte ausführen:

- Bereiten Sie eine Leinwand bzw. eine Projektionsfläche vor und stellen Sie den Projektor auf.
- Schließen Sie Ihren Computer oder ein Videogerät an den Projektor an. Siehe Seite G-12 – 15.
- Schließen Sie das mitgelieferte Netzkabel an. Siehe Seite G-17.

**HINWEIS:** Stellen Sie vor dem Transport des Projektors sicher, dass sowohl das Netzkabel als auch alle anderen Verbindungskabel abgetrennt sind. Während des Transportes, oder bei Nichtbenutzung des Projektors, darf die Linse ausschließlich mit dem Linsenverschluss abgedeckt werden.

### **Aufstellung des Projektionsschirms und Projektors Auswahl des Aufstellungsortes**

Je weiter der Projektor vom Projektionsschirm oder von der Wand entfernt ist, desto größer wird das Bild. Die kleinste Bilddiagonale beträgt ungefähr 0,76 m (30"), wenn der Projektor grob gemessen ungefähr 1,1 m von der Wand oder dem Projektionsschirm entfernt ist. Die größte Bilddiagonale beträgt 5,0 m (200"), wenn der Projektor ungefähr 7,8 m von der Wand oder dem Projektionsschirm entfernt ist. Verwenden Sie die nachstehende Zeichnung als Anleitung.

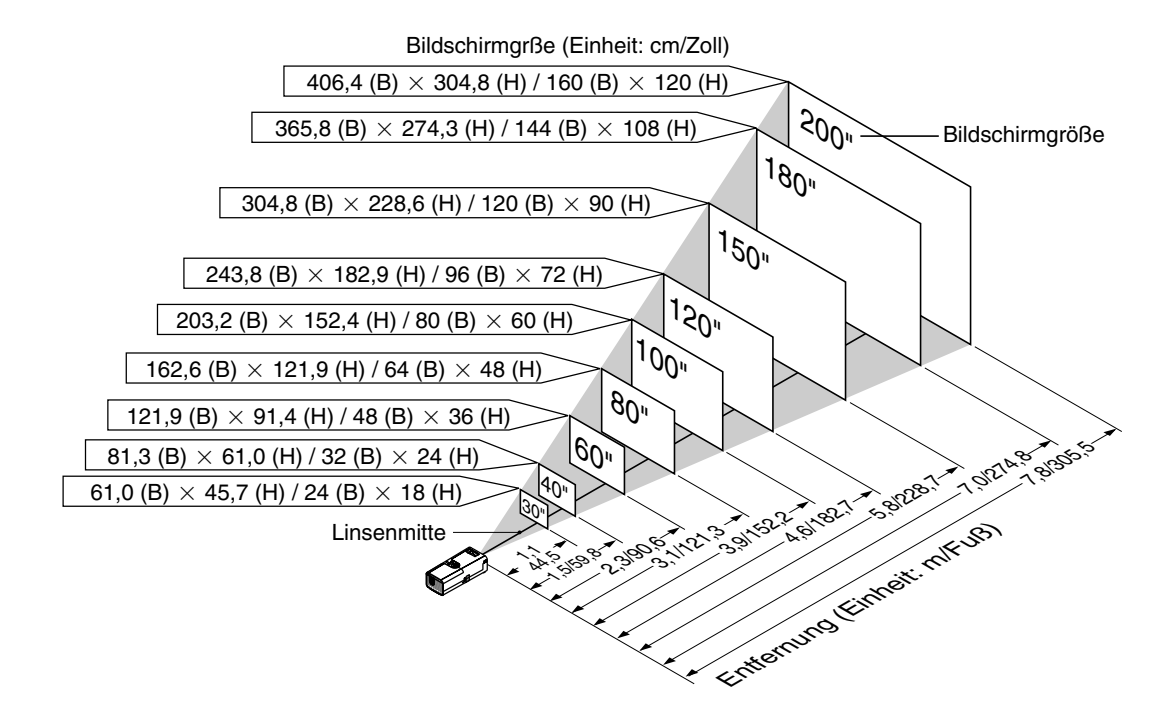

**VORSICHT: Damit es zu keinem vorzeitigen Lampenausfall kommt, neigen Sie die Vorderseite des Projektors nicht mehr als 10° nach oben oder unten.**

An eine Netzsteckdose.

### **Projektionsentfernung und Bildschirmgröße**

Nachfolgendes zeigt die richtigen relativen Positionen des Projektors und der Leinwand/Wand. Bestimmen Sie den Aufstellungsort anhand der Tabelle.

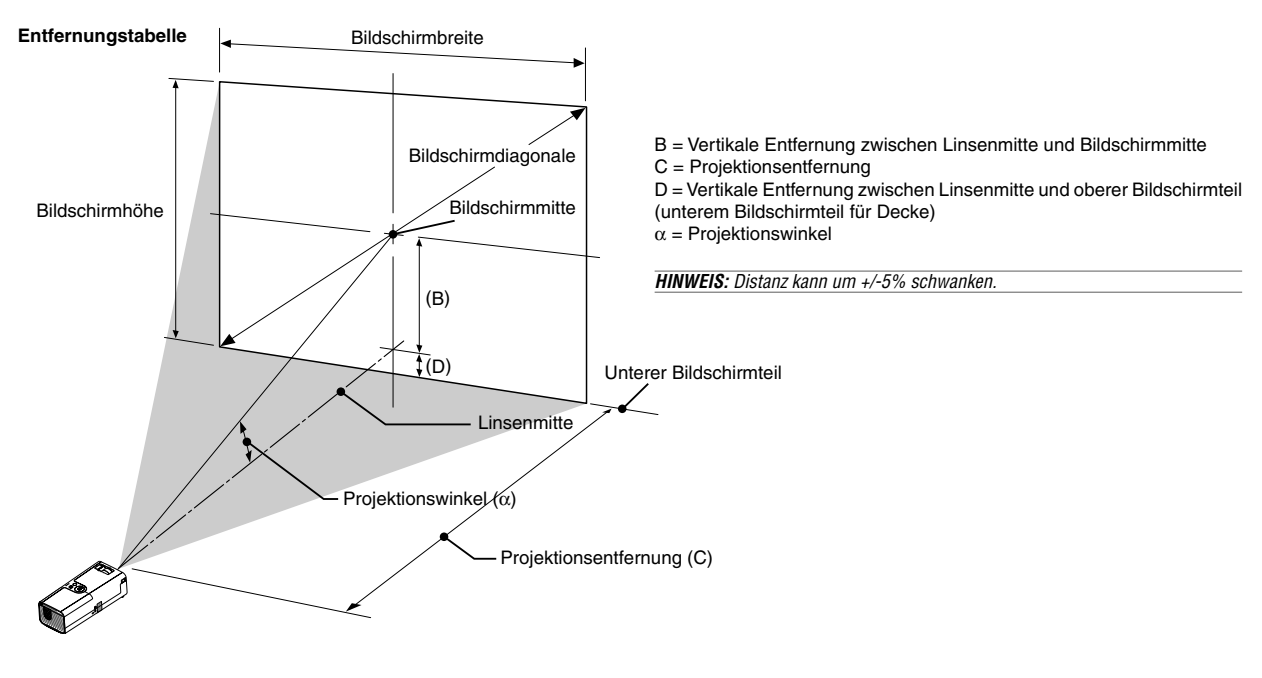

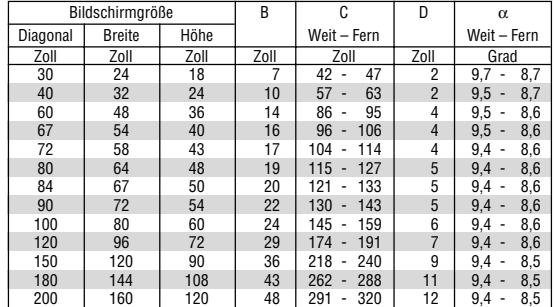

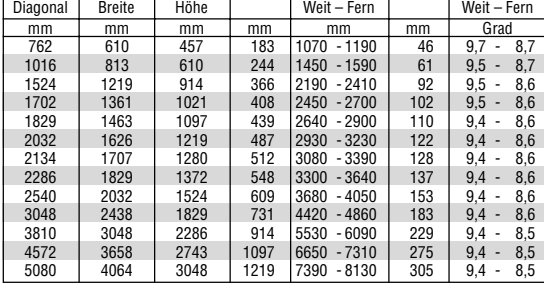

α

D

### **WARNUNG**

- **\* Die Deckenmontage Ihres Projektors muss von einem qualifizierten Techniker durchgeführt werden. Für nähere Informationen wenden Sie sich bitte an Ihren NEC-Fachhändler.**
- **\* Versuchen Sie nicht, den Projektor selbst zu installlieren.**
- Betreiben Sie Ihren Projektor nur auf einer festen, waagerechten Unterlage. Bei Falls des Projektors können Verletzungen und schwere Schäden am Projektor resultieren.
- Betreiben Sie den Projektor nicht an Orten, an denen er großen<br>Temperaturschwankungen ausgesetzt wäre. Der Temperaturschwankungen Betriebstemperaturbereich des Projektors liegt zwischen 5°C und 35°C.
- Schützen Sie den Projektor vor Feuchtigkeit,Staub und Rauch. Anderenfalls könnte die Bilddarstellung beeinträchtigt werden.
- Achten Sie auf ausreichende Ventilation im Bereich des Projektors, damit er Hitze abstrahlen kann. Decken Sie weder die seitlichen noch vorderen Lüftungsschlitze am Projektor ab.

### **Reflexion des Bildes**

Bildschirmgröße B

Wenn Sie das Bild vom Projektor mit Hilfe eines Spielges reflektieren, kommen Sie in den Genuss eines viel größeren Bildes. Kontaktieren Sie Ihren NEC-Fachhändler, wenn Sie einen Spiegel benötigen. Wenn Ihr Bild bei der Benutzung eines Spiegels spiegelverkehrt dargestellt wird, verwenden Sie die MENU-Taste und den SELECT-Wahlschalter am Projektorgehäuse oder die MENU- und AV<>>> Tasten auf der Fernbedienung zur Korrektur der Bildausrichtung. (Siehe Seite G-33.)

### **Herstellen der Anschlüsse**

**HINWEIS:** Bei Benutzung eines Notebook-PCs müssen Sie diesen am Projektor anschließen, bevor Sie den Notebook-PC einschalten. Die Signalausgabe über den RGB-Ausgang des Notebooks/PCs funktioniert zumeist nur, wenn der Computer erst nach dem Anschluss an den Projektor eingeschaltet worden ist.

- Wenn das Bild während der Benutzung der Fernbedienung abschaltet, liegt das möglicherweise daran, dass der Bildschirmschoner des Computers oder die Power Management-Software aktiviert ist.
- \* Wenn Sie versehentlich die POWER-Taste auf der Fernbedienung gedrückt haben, warten Sie bitte 60 Sekunden und drücken Sie die POWER-Taste dann erneut, um den Betrieb fortzusetzen.

### **Anschluss Ihres PC's oder Macintosh-Computers**

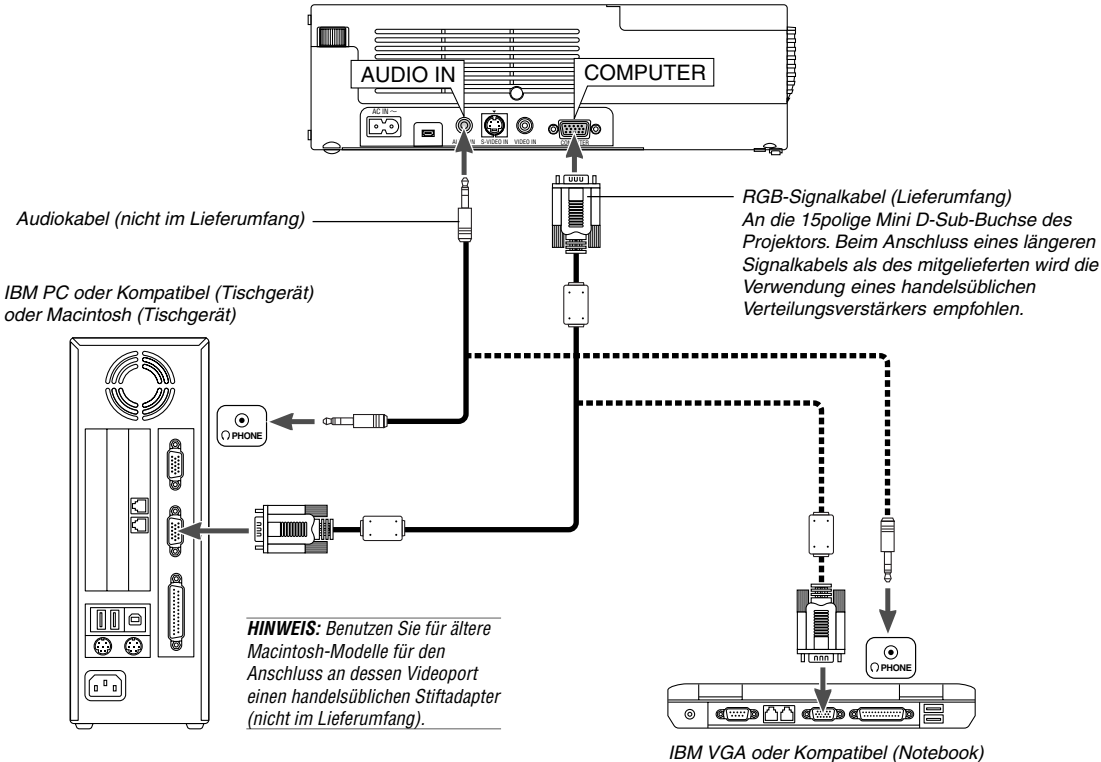

oder Macintosh (Notebook)

Wenn Sie Ihren PC oder Macintosh-Computer an Ihren Projektor anschließen, können Sie für eine eindrucksvolle Präsentation das Bild vom Computer-Bildschirm projizieren.

Verfahren Sie zum Anschluss an einen PC oder Macintosh einfach wie folgt:

- 1. Schalten Sie Ihren Computer und Ihren Projektor aus.
- 2. Schließen Sie Ihren PC oder Macintosh mit Hilfe des mitgelieferten Signalkabels an den Projektor an.
- 3. Schalten Sie den Projektor und den Computer ein.
- 4. Wenn nach einer gewissen Zeit der Inaktivität kein Bild mehr zu sehen ist, könnte dies am Bildschirmschoner des angeschlossenen Computers liegen.

### **Anschließen des SCART-Ausgangs (RGB)**

Vor dem Anschließen: Für diesen Anschluss sind ein exklusiver SCART-Adapter (ADP-SC1) und ein handelsübliches SCART-Kabel erforderlich.

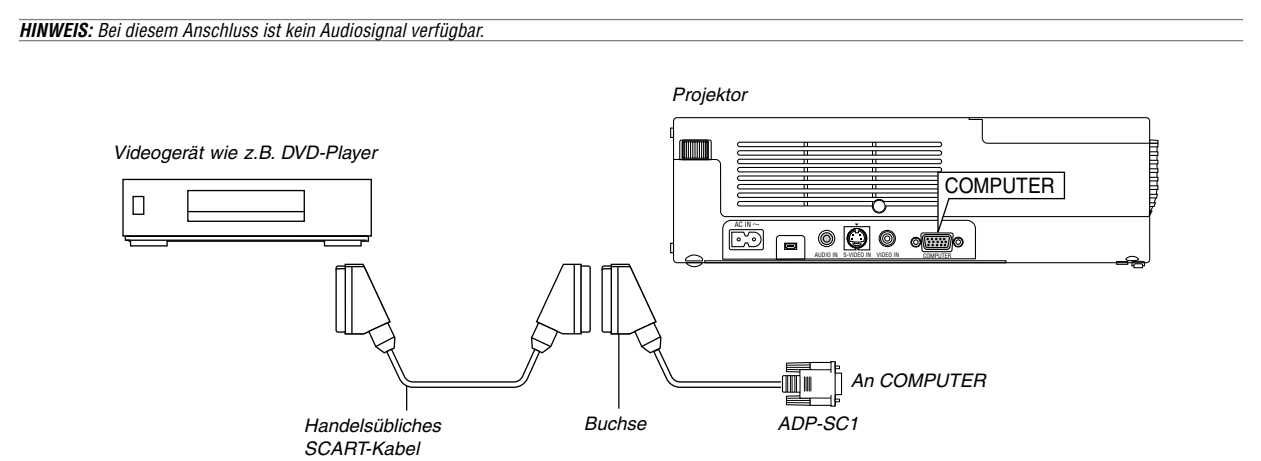

- 1. Schalten Sie Ihren Projektor und Ihr Videogerät aus.
- 2. Verwenden Sie den NEC ADP-SC1 SCART-Adapter und ein handelsübliches SCART-Kabel, um den RGB-Eingang Ihres Projektors mit dem SCART-Ausgang (COMPUTER) Ihres Veideogeräts zu verbinden.
- 3. Schalten Sie Ihren Projektor und Ihr Videogerät ein.
- 4. Betätigen Sie die COMPUTER-Taste auf Ihrer Fernbedienung, um den COMPUTER-Eingang auszuwählen.
- 5. Drücken Sie die MENU-Taste auf der Fernbedienung, um das Menü anzuzeigen.
- 6. Wählen Sie aus dem Menü [Zum Erweiterten Menü]  $\rightarrow$ [Grundeinstellung  $2$ ]  $\rightarrow$  [Signalauswahl]  $\rightarrow$  [Computer]  $\rightarrow$  [Scart]. SCART ist der europäische Audio-Visual-Standardanschluss für TV-Geräte, Videorekorder und DVD-Payer. Dieser wird auch als Euro-Anschluss bezeichnet.

**HINWEIS:** Der ADP-SC1 SCART-Adapter ist bei Ihrem NEC-Fachhändler in Europa erhältlich. Für weitere Informationen wenden Sie sich bitte an Ihren NEC-Fachhändler in Europa.

#### **Verwendung des Projektors im Porträt-Modus**

Wenn Sie einen Anschluss an einen Tafel-PC durchführen, können Sie sich ein Bild im Porträt-Modus anzeigen lassen, während sich der Projektor auf seiner Seite befindet.

- Stellen Sie den Projektor mit der Anschlussleisten-Seite nach oben zeigend auf einen Tisch o.Ä..
- Stellen Sie den Projektor unbedingt auf eine flache, ebene Unterlage.
- Die Auto-Trapezkorrektur-Funktion ist nicht verfügbar.
- Das Bildschirm-Menü wird nicht gedreht.
- Wenn das Bild auf dem Kopf stehend projiziert wird, wählen Sie bitte die Optionen [Zum Erweiterten Menü] → [Grundeinstellung 1] → [Hochformat] → [0°] oder [180°] für die Anzeige-Ausrichtung Ihres PCs aus. Siehe dazu auch Seite G-33 hinsichtlich des Porträts.

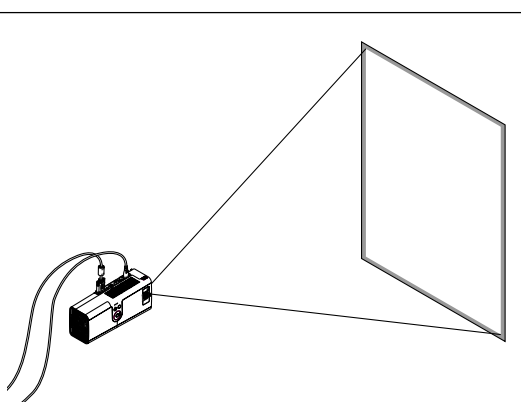

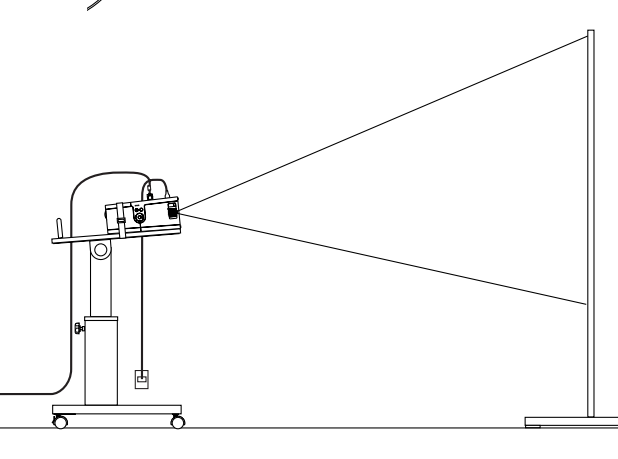

Das projizierte Bild wird tiefer als in der normalen Position angezeigt. Korrigieren Sie die Position des auf dem Bildschirm projizierten Bildes, indem Sie den Projektionswinkel und die Position einstellen.

### **Anschluss Ihres DVD-Players**

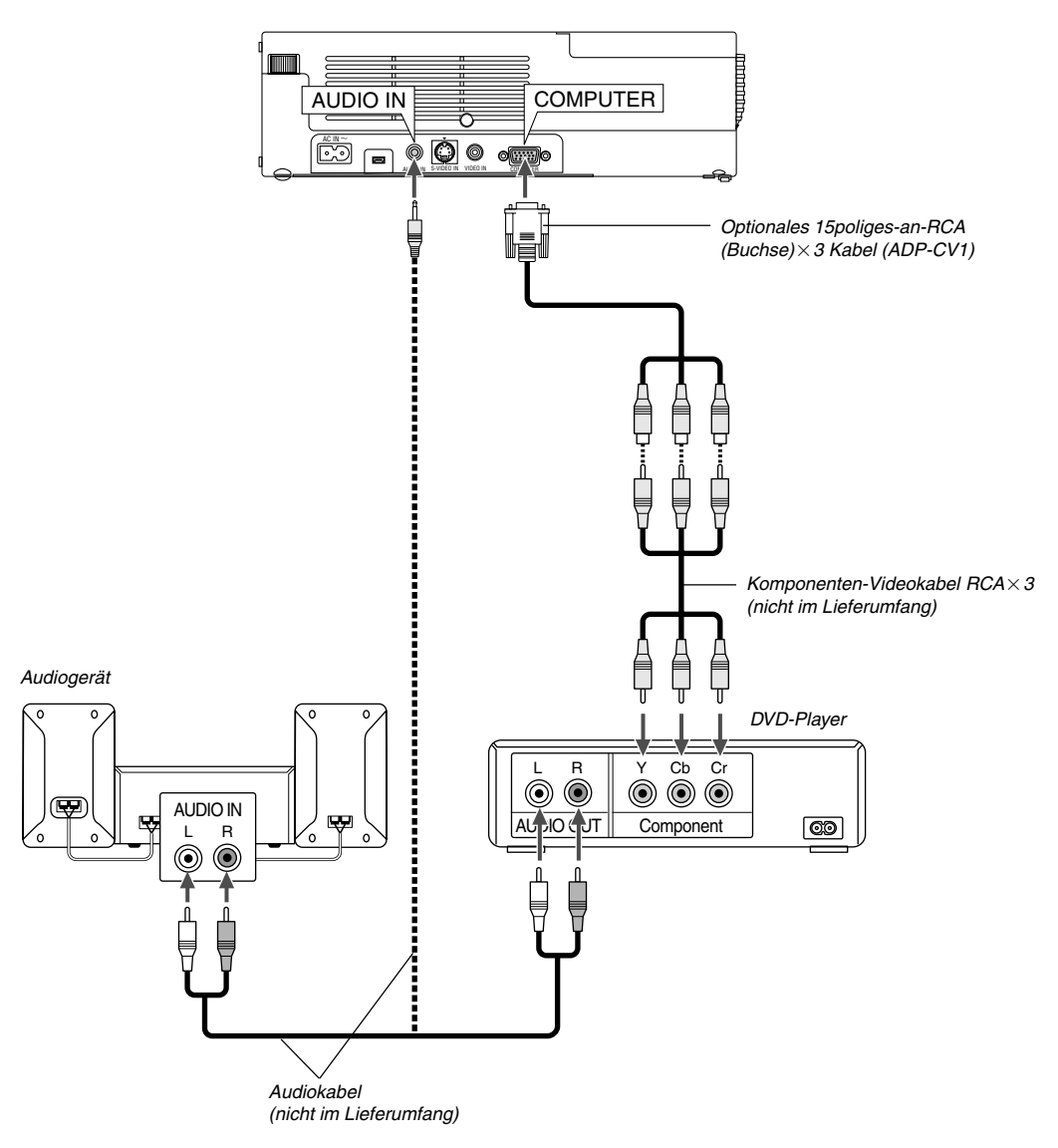

Sie können Ihren Projektor über den Komponenten-Ausgang oder den Video-Ausgang an einen DVD-Player anschließen. Verfahren Sie hierzu wie folgt:

1. Schalten Sie Ihren Computer und den DVD-Player aus.

2. Wenn Ihr DVD-Player mit einem Komponentensignal-Videoausgang (Y,Cb,Cr) ausgestattet ist, bitte ein handelsübliches Komponenten-Video-Kabel (RCA×3) und ein optionales 15poliges-an-RCA (Buchse)×3 Kabel verwenden, um Ihren DVD-Player mit dem COMPUTER-Anschluss Ihres Projektors zu verbinden.

Verwenden Sie bei einem DVD-Player ohne Komponenten-Video-Ausgang (Y,Cb,Cr) herkömmliche Cinchbuchsenkabel (nicht im Lieferumfang), um dessen Komposit-VIDEO-Ausgang am Video-Eingang des Projektors anzuschließen.

3. Schalten Sie den Projektor und den DVD-Player ein.

**HINWEIS:** Weitere Informationen über die Spezifikation des Video-Ausgangs Ihres DVD-Players entnehmen Sie bitte dem Bedienungshandbuch für Ihren DVD-Player.

### **Anschluss Ihres Videorekorders oder LaserDisc-Players**

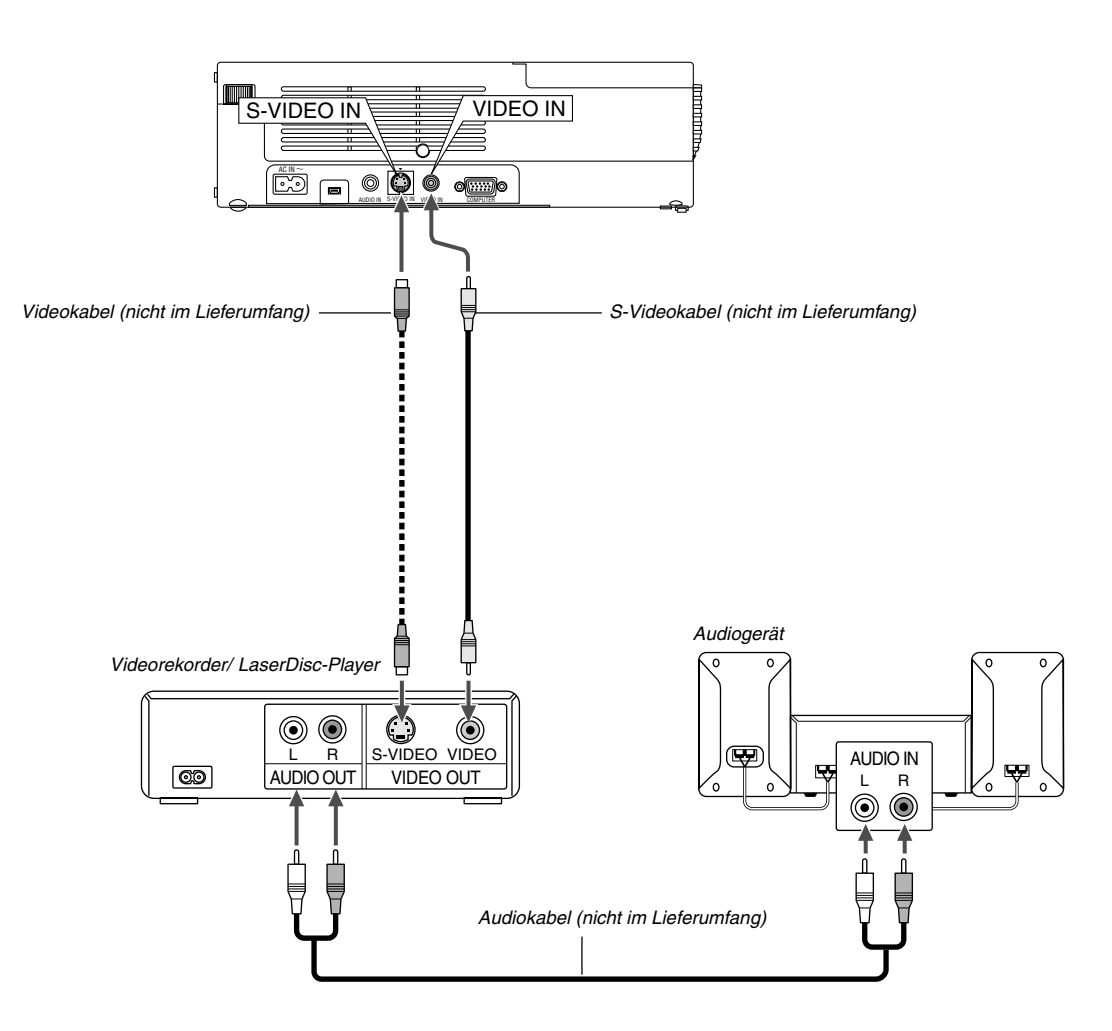

Verwenden Sie handelsübliche Cinchbuchsenkabel (nicht im Lieferumfang), um Ihren Videorekorder, LaserDisc-Player oder Ihre Dokumentenkamera an den Projektor anzuschließen.

Verfahren Sie zur Durchführung der Anschlüsse, wie folgt:

- 1. Schalten Sie Projektor und Videorekorder, LaserDisc-Player bzw. Dokumentenkamera aus.
- 2. Schließen Sie das eine Ende Ihres Cinchbuchsenkabels an den Video-Ausgang auf der Rückseite Ihres Videorekorders oder LaserDisc-Players an. Das andere Ende des Cinchbuchsenkabeks muss an den Video-Eingang Ihres Projektors angeschlossen werden. Verwenden Sie zur Übertragung der Audiosignale von Ihrem Videorekorder oder LaserDisc-Player (wenn Ihr Videorekorder oder LaserDisc-Player dafür ausgelegt ist) ein Audiokabel (nicht im Lieferumfang). Achten Sie beim Anschluss unbedingt darauf, dass Sie den rechten und linken Kanal richtig anschließen, da nur so Stereoton gewährleistet ist.
- 3. Schalten Sie den Projektor und den Videorekorder bzw. LaserDisc-Player ein.

**HINWEIS:** Weitere Informationen über die Spezifikationen des Video-Ausgangs Ihres Videorekorders bzw. LaserDisc-Players entnehmen Sie bitte dem jeweiligen Bedienungshandbuch.

### **Befestigen des Projektors auf einem Stativ**

Der Projektor kann auf einem Kamera-Stativ verwendet werden. Verwenden Sie für die Befestigung des Projektors auf einem Stativ den im Lieferumfang enthaltenen Stativ-Adapter.

### **VORSICHT**

Bei der Handhabung eines Stativs ist die erforderliche Vorsicht geboten.

Die Verwendung des Stativs auf einer unebenen Oberfläche kann zu einem Umkippen des Stativs oder zu einem Herunterfallen des Projektors führen, was eine Beschädigung des Projektors und mögliche Personenschäden zur Folge haben kann.

Lesen Sie die Im Lieferumfang Ihres Stativs enthaltene Anleitung hinsichtlich der Handhabung und in Bezug auf die Vorsichtshinweise.

- Verwenden Sie ein Stativ, dass das Gewicht des Projektors (etwa 2,5 kg einschließlich des Zubehörs) vollständig tragen kann.
- Stellen Sie das Stativ mit vollständig ausgebreiteten Füßen auf und achten Sie darauf, dass das darauf lastende Gewicht zugunsten der Stabilität gleichmäßig verteilt ist.
- Wenn Sie ein Stativ mit einer angetriebenen Hubvorrichtung verwenden, überbeanspruchen Sie die angetriebene Hubvorrichtung nicht.
- Wenn Sie ein Bild im Porträt-Modus anzeigen lassen (mit dem Projektor auf seiner Seite) (Seite G-13), stellen Sie bitte sicher, dass das Stativ zugunsten der Stabilität ausbalanciert ist. Eine Nichtbeachtung dessen kann zu einem Umkippe des Stativs führen.

### Vorbereitung:

- 1. Trennen Sie alle Kabel ab.
- 2. Zur Befestigung der drei (3) im Lieferumfang enthaltenen Schrauben, benötigen Sie einen Flachkopf-Schraubendreher. Verwenden Sie den im Lieferumfang enthaltenen Flachkopf-Schraubendreher.

### **1. Drehen Sie den Projektor auf den Kopf.**

Legen Sie den Projektor auf ein weiches Tuch, damit die Gehäuseoberfläche nicht zerkratzt.

**2. Befestigen Sie den im Lieferumfang enthaltenen Stativ-Adapter am Projektorboden.**

Sichern Sie den Stativ-Adapter mit den im Lieferumfang enthaltenen (3) Schrauben.

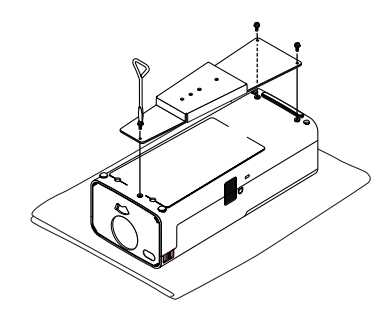

**3. Befestigen Sie den Projektor am Stativ.** Ziehen Sie das Stativ für größte Stabilität vollständig aus.

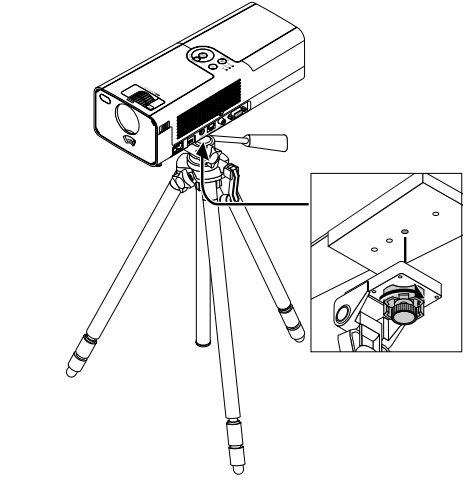

**4. Schließen Sie alle Kabel an.**

### **Anschluss des mitgelieferten Netzkabels**

Schließen Sie das mitgelieferte Netzkabel am Projektor an. Schließen Sie zunächst den zweipoligen Stecker des mitgelieferten Netzkabels an an den AC IN-Eingang des Projektors und dann den anderen Stecker an eine Netzsteckdose an.

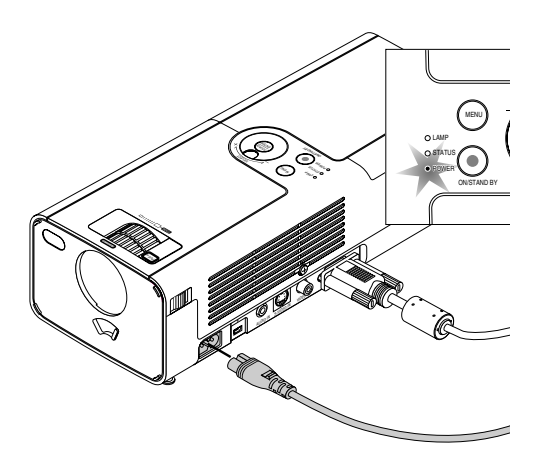

Der Projektor setzt sich in die Standby-Betriebsart und die Netzanzeige leuchtet orange.

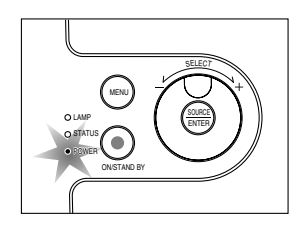

### **VORSICHT:**

Unter den nachfolgend aufgeführten Umständen darf das Netzkabel nicht von der Netzsteckdose abgetrennt werden.

Der Projektor kann dadurch beschädigt werden.<br>\* Währe and des Sendubr Symbol engeneigt wir WähreAnd das Sanduhr-Symbol angezeigt wird.

\* Während die Lüfter laufen. (Die Lüfter laufen nach dem Ausschalten des Projektors noch 60 Sekunden lang nach.)

# **BILD-PROJEKTION (GRUNDBETRIEB)**

Dieses Kapitel beschreibt, wie der Projektor eingeschaltet und ein Bild auf einen Projektionsschirm projiziert wird.

### **Einschalten des Projektors**

Stellen Sie vor dem Einschalten des Projektors sicher, dass die Computer- oder Videoquelle eingeschaltet und der Linsenverschluss geöffnet ist.

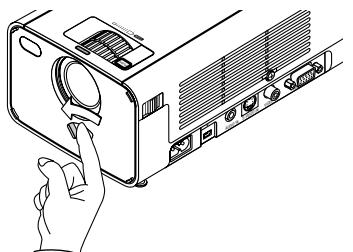

Erst nachdem Sie die POWER (ON/STAND BY)-Taste am Projektorgehäuse oder die POWER ON-Taste auf der Fernbedienung mindestens 2 Sekunden lang gedrückt haben, schaltet die Netzanzeige auf Grün um und der Projektor ist betriebsbereit.

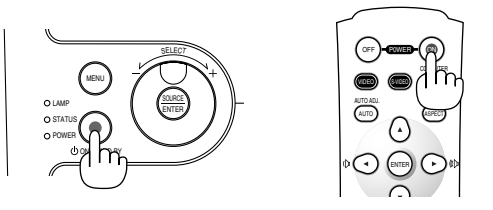

**HINWEIS:** HINWEIS: Wenn Sie möchten, können Sie auch später eine der 20 Menüsprachen auswählen. Siehe "Auto Start" auf Seite G-33.

### **Hinweis zum Startmenü (Menü-Sprachen-Auswahlbildschirm)**

Wenn Sie den Projektor einschalten, sehen Sie zuerst das Startmenü. Dieses Menü gibt Ihnen die Möglichkeit, eine der 7 Menü-Sprachen auszuwählen.

**HINWEIS:** Wenn Sie möchten, können Sie auch später eine der 20 Menüsprachen auswählen. Siehe "Sprachen" auf Seite G-33.

Um eine Menüsprache auszuwählen, folgen Sie bitte diesen Schritten:

- 1. Wählen Sie mit dem Wahlschalter eine der 7 Sprachen für das Menü aus.
- Drücken Sie bei der Verwendung der Fernbedienung mehrmals die --Taste, bis Ihre Sprache hervorgehoben wird.

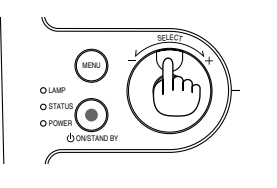

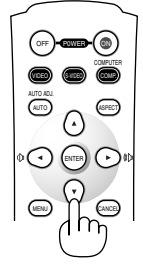

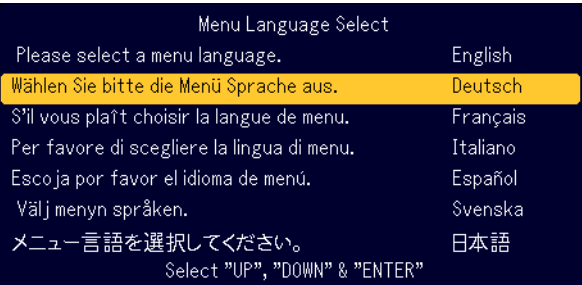

2. Drücken Sie die ENTER-Taste, um die Auswahl auszuführen.

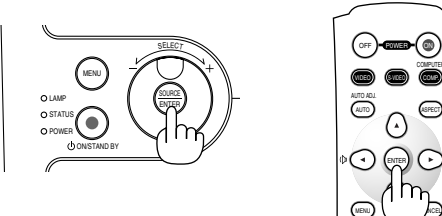

Anschließend können Sie mit dem Menü-Betrieb fortfahren.

**HINWEIS**: HINWEIS: Unmittelbar nach dem Einschalten des Projektors könnte das Bild flimmern. Dies ist keine Fehlfunktion. Warten Sie 3 bis 5 Minuten, bis sich die Lampenbeleuchtung stabilisiert hat.

Wenn die Lampenbetriebsart auf Eco eingestellt ist, leuchtet die Lampenanzeige grün.

Unter den nachfolgend aufgeführten Umständen schaltet sich der Projektor nicht ein.

- Wenn die Temperatur im Inneren des Projektors zu hoch ist, erkennt der Projektor diese abnormal hohe Temperatur. Unter diesen Umständen schaltet sich der Projektor zum Schutz des internen Systems nicht ein. Warten Sie in einem derartigen Fall, bis die internen Komponenten abgekühlt sind.
- Wenn die Lampe das Ende ihrer Lebensdauer erreicht, schaltet sich der Projektor nicht ein. In diesem Fall muss die Lampe ausgetauscht werden.
- Wenn die Lampe nicht leuchtet und die STATUS-Anzeige sechsmal hintereinander blinkt, müssen Sie eine volle Minute warten. Schalten Sie die Stromversorgung dann noch einmal ein.

Wenn eine der nachfolgenden Bedingungen erfüllt ist, blendet der Projektor das Bild aus. Wenn das Bild weitere 15 Minugen ausgeblendet ist, setzt sich der Projektor in die Standby-Betriebsart.

- Einschalten des Projektors mit geschlossenem Linsenverschluss.
- Schließen des Linsenverschlusses während des Betriebes.
- Ausrichtung der Linse nach unten in einem Winkel von mehr als 60° während des Betriebs von der Ebene aus.
- Einschalten des Projektors bei nach unten geneigter Linsenoberfläche um mehr als 60°

### **Auswählen einer Quelle**

### **Auswählen der Computer- oder Videoquelle**

Verwendung der Gehäusetasten

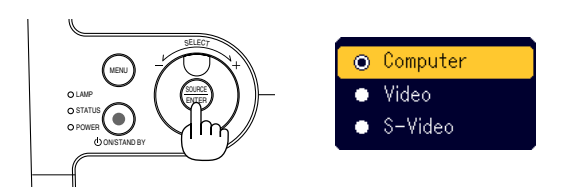

Drücken Sie kurz die SOURCE-Taste am Projektorgehäuse, um die Quellen-Liste anzeigen zu lassen. Bei jedem Drücken der SOURCE-Taste, werden die einzelnen Quellen-Bezeichnungen nacheinander hervorgehoben. Durch das Hervorheben einer Quellen-Bezeichnung wird nach einer Sekunde ein Sanduhr-Symbol angezeigt. Anschließend wird das Eingangssignal ausgewählt.

### Fernbedienungsbetrieb

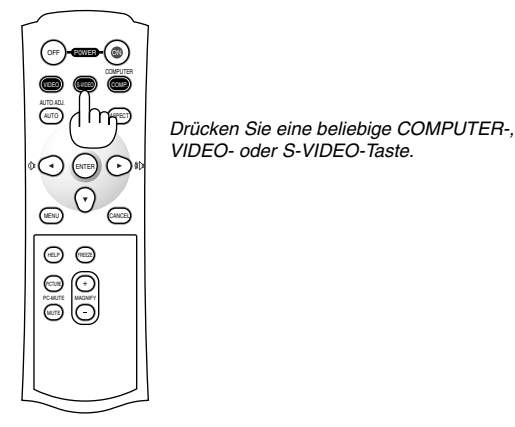

**HINWEIS:** Wenn kein Eingangssignal verfügbar ist, zeigt der Projektor einen blauen Hintergrund (Werkseinstellung) an.

### **Einstellung der Bildgröße und der Bildposition**

Stellen Sie den Projektor auf eine flache, ebene Unterlage und stellen Sie sicher, dass er rechtwinklig zum Projektionsschirm steht.

Heben Sie die Vorderkante des Projektors an, um das Bild vertikal zu zentrieren.

Falls das projizierte Bild nicht quadratisch erscheint, können Sie das Bild mit Hilfe der Trapezkorrektur-Funktion richtig einstellen. Siehe Seite G-20.

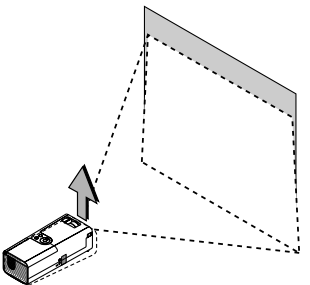

Versetzen Sie den Projektor nach links, um das Bild horizontal auf dem Projektionsschirm zu zentrieren.

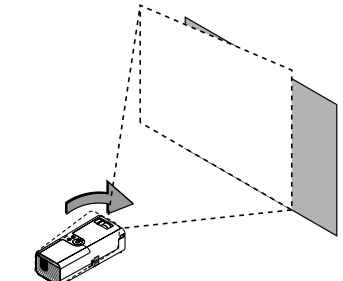

### **Einstellung des Kippfußes**

- 1. Heben Sie die Vorderkante des Projektors an.
- Drücken Sie das [RUSH]-Symbol der einstellbaren Kipptuß-Taste vorn am Projektor, um die einstellbaren Kippfüße so weit wie möglich auszuziehen.

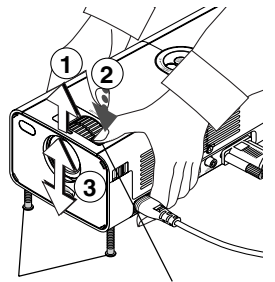

Einstellbare Kippfußtaste Einstellbarer Kippfuß

2. Senken Sie die Vorderseite des Projektors auf die beliebige Höhe ab (max. 40 mm) und lassen Sie die einstellbare Kippfuß-Taste los, um den einstellbaren Kippfuß in dieser Position zu arretieren. Die Vorderkante des Projektors kann um ungefähr 10 Grad nach oben oder unten verschoben werden.

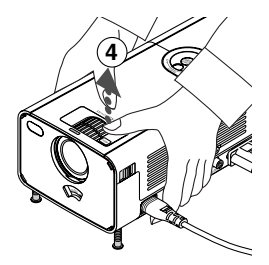

**HINWEIS:** Sie können die Feineinstellringe an beiden Kippfüßen auf der linken und auf der rechten Seite der Gehäusevorderseite zur Feineinstellung der Kippfüße drehen.

### **VORSICHT:**

**Benutzen Sie den Kippfuß für keinen anderen als den beabsichtigten Zweck. Ein Missbrauch wie z.B. das Benutzen des Kippfußes als Griff oder Aufhänger für die Wandmontage kann zu einer Beschädigung des Projektors führen.**

### **Zoom**

Verwenden Sie zur Feineinstellung der Bildgröße auf dem Projektionsschirm den ZOOM-Ring.

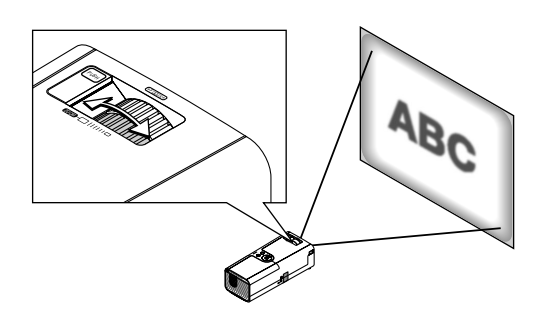

Mit dem ZOOM-Ring können Sie das Bild vergrößern oder verkleinern.

#### **Fokus**

Verwenden Sie den FOCUS-Ring zum Erzielen der besten Fokusleistung.

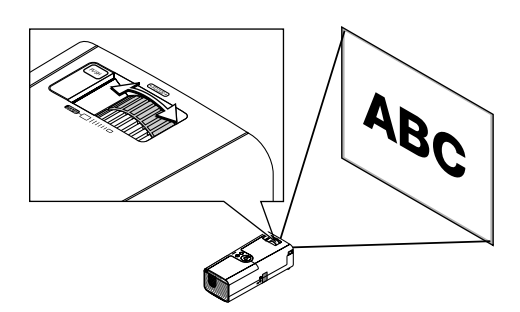

### **Korrigieren von vertikalen Trapezverzerrungen**

### **Automatische Trapezkorrektur**

Die automatische Trapezkorrektur-Funktion korrigiert die vertikalen Verzerrungen eines auf dem Projektionsschirm projizierten Bildes automatisch. Es ist keine besondere Bedienung erforderlich. Stellen Sie den Projektor einfach auf einer ebenen Fläche auf.

Beachten Sie bitte, dass der korrigierbare vertikale Trapezwinkel bei horizontaler Aufstellung des Projektors auf einer ebenen Fläche 30 Grad nach oben und 30 Grad nach unten beträgt.

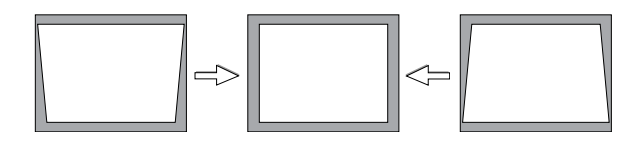

**HINWEIS:** Bei Signalen mit einer höheren Auflösung oder Frequenz wie z.B. UXGA könnte der Trapezkorrktur-Winkel weniger als 30 Grad betragen.

### **Manuelle Trapezkorrektur**

Sie können die vertikale Trapezverzerrung auch manuell korrigieren. Verfahren Sie hierzu wie folgt:

- 1. Drücken Sie die MENU-Taste.
- Das Menü wird angezeigt.

2. Wählen Sie die Trapez-Funktion. Wählen Sie durch Drehen des SE-LECT +/- Wahlschalters "Trapez" und drücken Sie dann die ENTER-Taste.

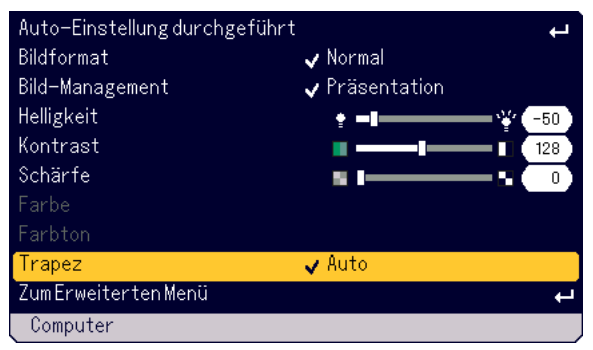

Die drei Optionen werden angezeigt.

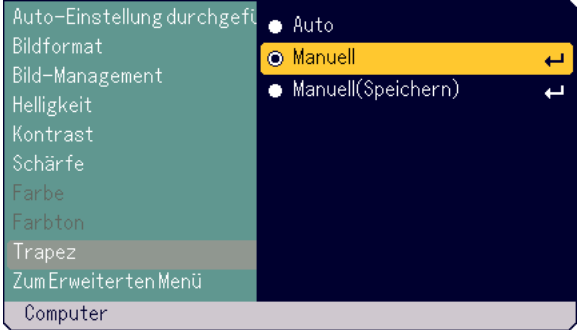

3. Wählen Sie durch Drehen des SELECT +/- Wahlschalters "Manuell" und drücken Sie dann die ENTER-Taste.

Die Trapez-Einstellleiste wird angezeigt.

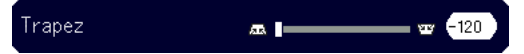

- 4. Korrigieren Sie die vertikale Verzerrung.
- Korrigieren Sie die vertikale Trapezverzerrung durch Drehen des SELECT +/– Wahlschalters.

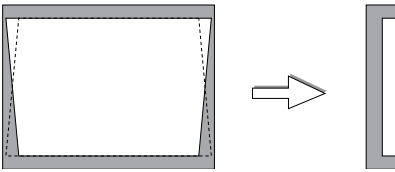

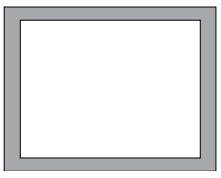

- 5. Aktivieren Sie die Einstellung durch Drücken der ENTER-Taste.
- 6. Drücken Sie zum Schließen des Menüs die MENU-Taste.

### **HINWEIS:**

- • Sie können die Änderungen speichern, wenn Sie beim Ausschalten des Projektors "Manuell (Speichern)" auswählen.
- • Wenn Sie den Projektor im Porträt-Modus verwenden, wirkt die vertikale Trapezverzerrungs-Korrektur wie die horizontale Trapezverzerrungs-Korrektur.

### **Automatische Optimierung des RGB-Bildes**

### **Einstellung des Bildes mit Hilfe der Auto-Einstellung**

Automatische Optimierung des RGB-Bildes.

### **Verwendung der Gehäusetasten**

1. Drücken Sie die MENU-Taste. Das Grundmenü wird angezeigt. Stellen Sie sicher, dass "Auto-Einstellung dur chgeführt" ausgewählt ist.

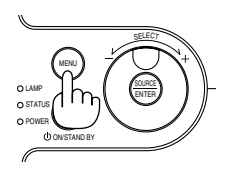

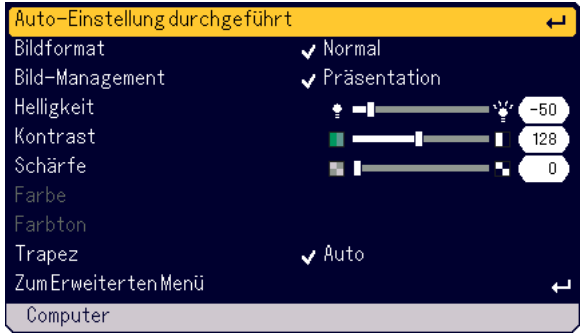

2. Drücken Sie zur automatischen Optimierung eines RGB-Bildes die ENTER-Taste.

Das Sanduhr-Symbol erscheint. Die Optimierung eines RGB-Bildes dauert einige Sekunden.

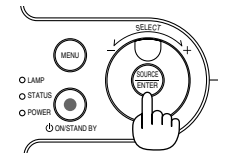

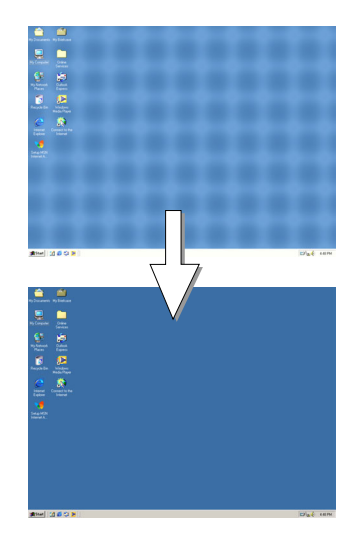

### **Fernbedienungsbetrieb**

Drücken Sie die AUTO ADJ.-Taste.

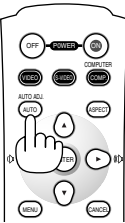

Das Sanduhr-Symbol erscheint. Die Optimierung eines RGB-Bildes dauert einige Sekunden.

Diese Funktion stellt die Taktfrequenz ein, mit der horizontale Streifen im Bild eliminiert werden. Die Funktion stellt auch die Taktphase zur Verminderung von Videorauschen, Punktinterferenzen oder Einstreuungen ein. (Solche Störungen machen sich durch ein scheinbar schimmerndes Bild bemerkbar.)

Diese Einstellung kann erforderlich sein, wenn Sie Ihren Computer das erste Mal anschließen.

### **HINWEIS:**

- Einige Signale werden möglicherweise falsch oder erst nach einer Weile angezeigt.
- Auto Adjust kann nicht für Komponenten- und Videosignale angewendet werden.
- Falls das RGB-Signal nicht mit Auto Adjust optimiert werden kann, sollten Sie es mit der manuellen Einstellung der Clock und Phase versuchen. Siehe Seite G-32.

### **Erhöhen oder Senken der Lautstärke**

Die Tonlautstärke vom Lautsprecher am Projektor kann eingestellt werden, wenn das Menü nicht angezeigt wird.

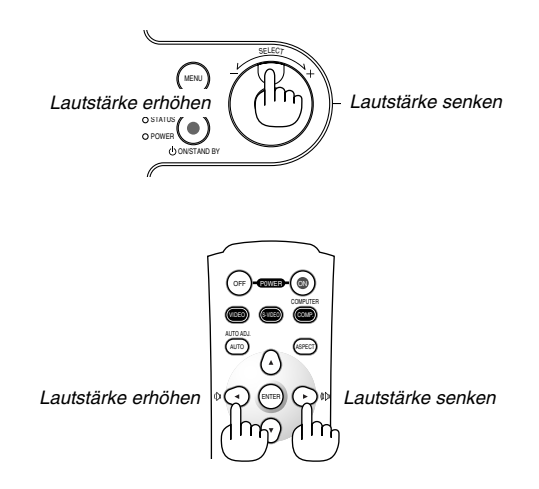

### **Ausschalten des Projektors**

### **Zum Ausschalten des Projektors:**

Drücken Sie zuerst die POWER (ON/STAND BY)-Taste am Projektorgehäuse oder die POWER OFF-Taste auf der Fernbedienung. Es erscheint die Meldung "Bastätigung Strom Aus Wirklich?" .

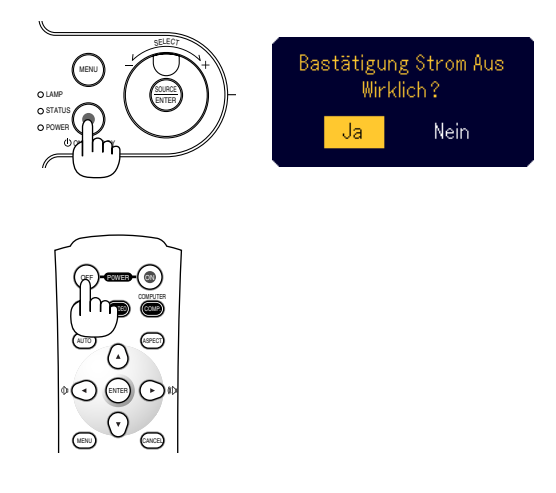

Drücken Sie anschließend die ENTER-Taste oder noch einmal die POWER (ON/STAND BY)- oder POWER OFF-Taste.

Die Netzanzeige leuchtet nun orange. Nach dem Ausschalten des Projektors laufen die Lüfter noch 60 Sekunden lang nach (Abkühlzeit). Trennen Sie zuletzt das Netzkabel ab. Die Netzanzeige erlischt.

### **VORSICHT**

**Unter den nachfolgend aufgeführten Umständen darf das Netzkabel nicht von der Netzsteckdose abgetrennt werden. Der Projektor kann dadurch beschädigt werden.**

- **• Während das Sanduhr-Symbol angezeigt wird.**
- **• Während die Lüfter laufen. (Die Lüfter laufen nach dem Ausschalten des Projektors noch 60 Sekunden lang nach.)**

### **Nach dem Betrieb**

**Vorbereitung:** Stellen Sie sicher, dass der Projektor nicht eingeschaltet ist.

- 1. Trennen Sie das Netzkabel ab.
- 2. Trennen Sie alle anderen Kabel ab.
- 3. Ziehen Sie die einstellbaren Kippfüße wieder ein, falls diese ausgezogen sind.

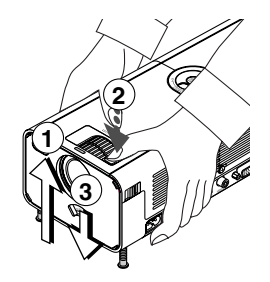

- Heben Sie den vorderen Teil des Projektors an.
- Drücken Sie das PUSH -Symbol der einstellbaren Kippfuß-Taste, um die einstellbaren Kippfüße so weit wie möglich auszuziehen.
- Senken Sie die Vorderseite des Projektors ab, während Sie die einstellbare Kippfuß-Taste so lange gedrückt halten, bis die einstellbaren Kippfüße so weit wie möglich eingezogen sind.
- 4. Schließen Sie den Linsenverschluss mit dem Linsenverschluss-Hebel.

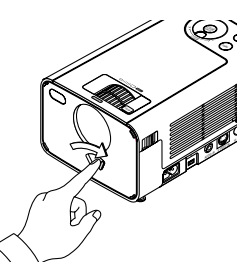

5. Legen Sie den Projektor zusammen mit dem Zubehör in die Soft-Tragetasche.

Siehe "Verwendung der Soft-Tragetasche" auf der nachfolgenden Seite.

### **Verwendung der Soft-Tragetasche**

Der Zubehörbeutel kann wie in der Abbildung gezeigt an der Soft-Tragetasche befestigt werden.

**\* Einlegen des Projektors und Zubehörs in die Soft-Tragetasche**

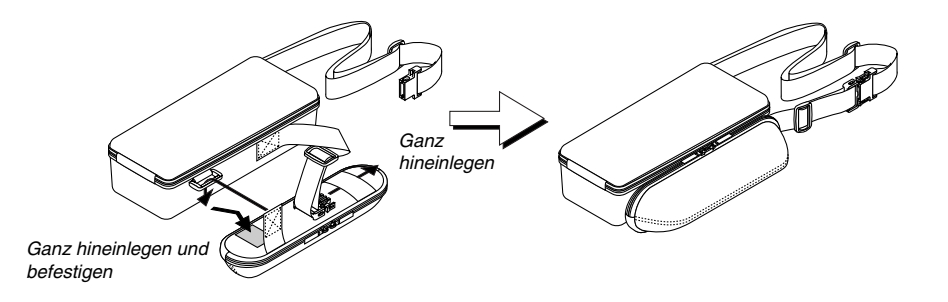

**Dieser Arbeitsgang sollte auf einer flachen, ebenen Fläche ausgeführt werden, um ein Umkippen zu vermeiden.**

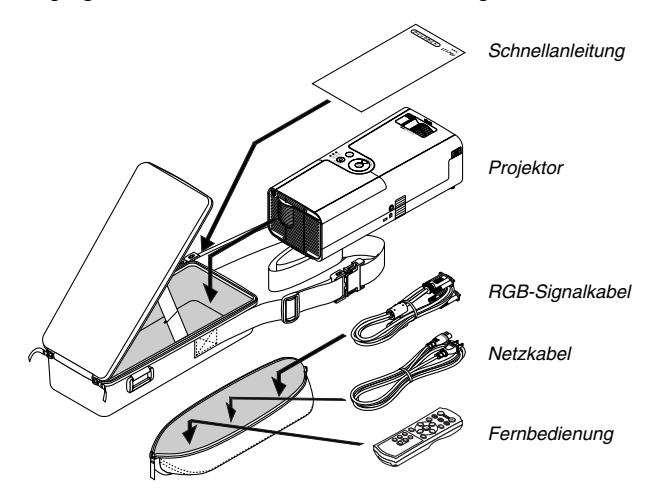

**\* Die Riemenlänge ist einstellbar.**

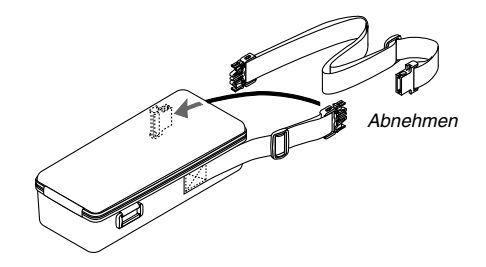

# **PRAKTISCHE FUNKTIONEN**

### **Ausblenden von Bild und Ton**

Mit der PIC-MUTE-Taste können Sie das Bild und den Ton vorübergehend ausblenden. Zum Wiedereinblenden von Bild und Ton drücken Sie die Taste ein weiteres Mal.

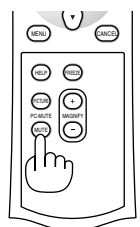

### **Einfrieren eines Bilds**

Drücken Sie zum Einfrieren des Bilds die FREEZE-Taste. Drücken Sie diese Taste nochmals zur Freigabe der Bewegung.

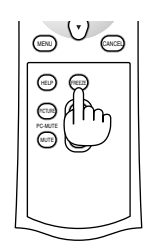

### **Vergrößerung und Verschiebung eines Bildes**

Sie können ein Bild auf bis zu 400 Prozent vergrößern. Verfahren Sie hierzu wie folgt:

1. Drücken Sie die Taste MAGNIFY (+), um das Bild zu vergrößern. Sie können den vergrößerten Bildausschnitt mit der ▲▼◀▶ verschieben.

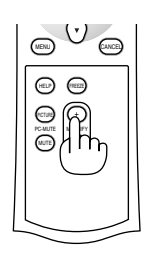

OFF

AUTO ADJ.

AUTO

COMPUTER

P0WER ON

S-VIDEO COMP.

MENU DI CANCELLO DI CANCELLO DI CANCELLO DI CANCELLO CANCELLO CANCELLO CANCELLO CANCELLO CANCELLO CANCELLO CAN

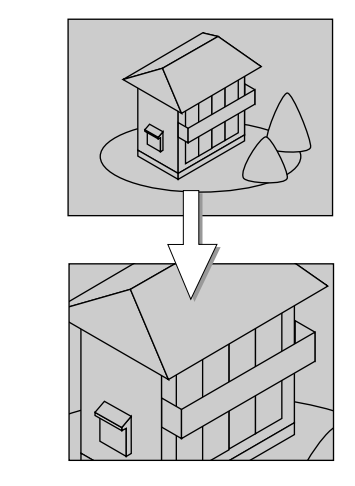

2. Drücken Sie die MAGNIFY (-)-Taste, um das Bild wieder in seiner Originalgröße anzeigen zu lassen.

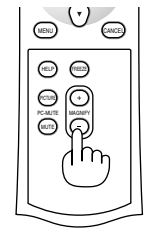

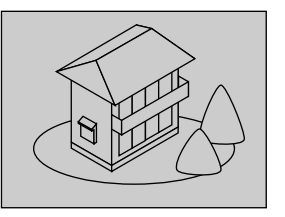

### **Inanspruchnahme der Informationen**

Bei Bedarf können Sie die Informationen aufrufen.

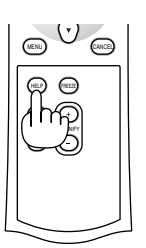

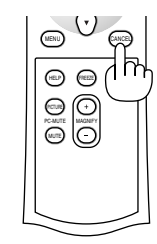

Informationen aufrufen Informationen verlassen

### **Sicherheit**

Sie können für Ihren Projektor über das Benutzer-Menü ein Schlüsselwort eingeben, um zu verhindern, dass Unbefugte das Gerät verwenden. Wenn ein Schlüsselwort eingegeben ist, erscheint beim Einschalten des Projektors der Schlüsselwort-Eingabebildschirm. Erst nach der Eingabe des richtigen Schlüsselwortes kann vom Projektor ein Bild projiziert werden.

### **Eingeben eines Schlüsselwortes:**

1. Drücken Sie die MENU-Taste. Das Grundmenü wird angezeigt.

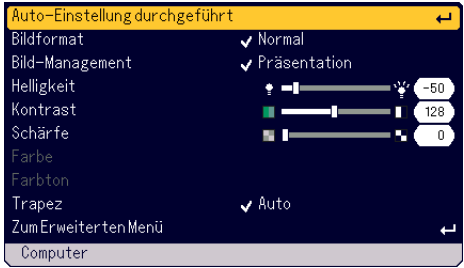

2. Wählen Sie durch Drehen des SELECT +/- Wahlschalters [Zum Erweiterten Menü] und drücken Sie dann die ENTER-Taste. Das Erweiterte Menü wird angezeigt.

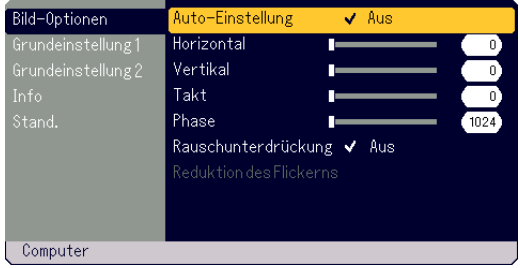

3. Wählen Sie durch Drehen des SELECT +/- Wahlschalters [Grundeinstellung 1] - [Sicherheit] und drücken Sie dann die ENTER-Taste.

Das Security-Menü wird angezeigt.

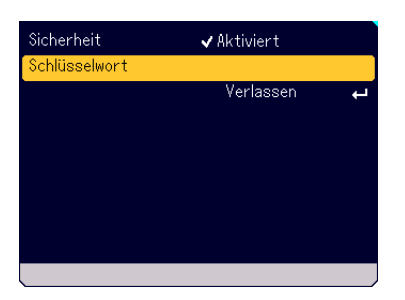

4. Wählen Sie durch Drehen des SELECT +/- Wahlschalters [Schlüsselwort] und drücken Sie dann die ENTER-Taste. Die Software-Tastatur wird angezeigt.

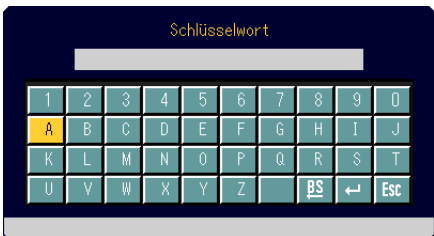

- 5. Geben Sie mit dem SELECT +/- Wahlschalter ein Schlüsselwort in das Eingabefeld ein.
	- Die ausgewählten Buchstaben werden im Eingabefeld angezeigt.
	- \* Das Schlüsselwort darf aus nicht mehr als 10 alphanumersichen Zeichen bestehen.

Eingeben eines Schlüsselwortes

- \* Drehen Sie zum Auswählen eines Zeichens den SELECT+/- Wahlschalter, um das Zeichen hervorzuheben, das Sie auswählen möchten, und drücken Sie dann die ENTER-Taste.
- \* Drehen Sie zum Löschen eines Zeichens den SELECT+/- Wahlschalter, um  $\frac{18}{2}$  hervorzuheben, und drücken Sie dann die ENTER-Taste. Das ganz rechts stehende Zeichen wird gelöscht.
- \* Drehen Sie zum Aktivieren des ausgewählten Schlüsselwortes zunächst den SELECT+/- Wahlschalter, um ellervorzuheben, und drücken Sie dann die ENTER-Taste.
- \* Drehen Sie zum Löschen des ausgewählten Schlüsselwortes zunächst den SELECT+/- Wahlschalter, um [60] hervorzuheben, und drücken Sie dann die ENTER-Taste.

6. Drehen Sie nach der Eingabe des Schlüsselwortes den SELECT+/- Wahlschalter, um [Verlassen] hervorzueben, und drücken Sie dann die ENTER-Taste.

Der Bestätigungs-Bildschirm wird angezeigt.

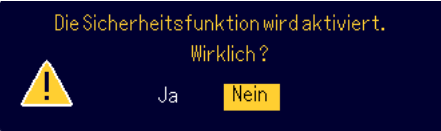

7. Wählen Sie durch Drehen des SELECT +/- Wahlschalters [Ja] und drücken Sie dann die ENTER-Taste. Die Sicherheitsfunktion ist aktiviert.

#### **Einschalten des Projektors bei aktivierter Sicherheitsfunktion.**

1. Drücken Sie mindestens 2 Sekunden lang die POWER (ON/STAND BY)-Taste.

Der Projektor schaltet sich ein und es erscheint die Meldung, dass der Projektor sicherheitsgeschützt ist.

2. Drücken Sie die MENU-Taste.

Der Schlüsselwort-Eingabebildschirm wird angezeigt.

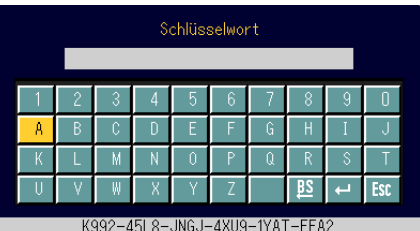

3. Geben Sie Ihr Schlüsselwort ein.

Beziehen Sie sich für die Eingabe Ihres Schlüsselwortes auf Schritt 5 unter "Eingeben eines Schlüsselwortes".

4. Wählen Sie eil und drücken Sie anschließend die ENTER-Taste. Die Sicherheitssperre ist entaktiviert. Nun können Sie Bilder projizieren.

Der entsperrte Zustand wird beibehalten, bis die Hauptstromversorgung durch das Abtrennen des Netzkabels ausgeschaltet wird.

### **Entaktivieren der Sicherheitsfunktion:**

1. Drücken Sie die MENU-Taste. Das Grundmenü wird angezeigt.

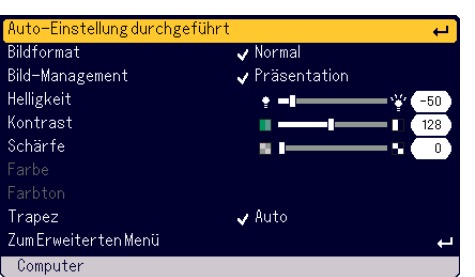

2. Wählen Sie durch Drehen des SELECT +/- Wahlschalters [Zum Erweiterten Menü] und drücken Sie dann die ENTER-Taste. Das Erweiterte Menü wird angezeigt.

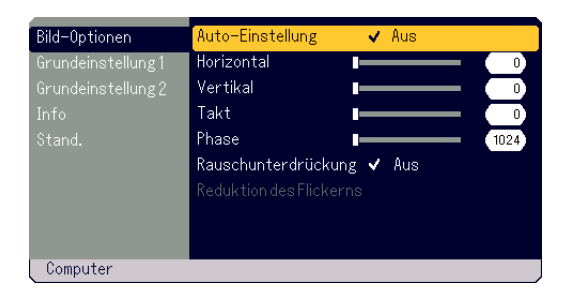

3. Wählen Sie durch Drehen des SELECT +/- Wahlschalters [Grundeinstellung 1] - [Sicherheit] und drücken Sie dann die ENTER-Taste.

Der Schlüsselwort-Eingabebildschirm wird angezeigt.

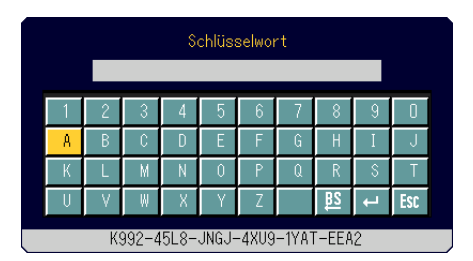

- 4. Geben Sie Ihr Schlüsselwort ein. Beziehen Sie sich für die Eingabe Ihres Schlüsselwortes auf Schritt 5 unter "Eingeben eines Schlüsselwortes".
- 5. Wählen Sie durch Drehen des SELECT +/- Wahlschalters el und drücken Sie dann die ENTER-Taste. Die Sicherheitssperre ist entaktiviert. Das Security-Menü wird angezeigt.
- 6. Wählen Sie durch Drehen des SELECT +/- Wahlschalters [Sicherheit] und drücken Sie dann die ENTER-Taste.
- 7. Wählen Sie durch Drehen des SELECT +/- Wahlschalters [Enaktiviert] und drücken Sie dann die ENTER-Taste. Dies entaktiviert die Sicherheitsfunktion und bringt Sie zurück zum Sicherheitsmenü.
- 8. Wählen Sie durch Drehen des SELECT +/- Wahlschalters [Verlassen] und drücken Sie dann die ENTER-Taste.
- 9. Drücken Sie zum Schließen des Menüs die MENU-Taste.

#### **HINWEIS:**

Falls Sie den Schlüsselwort vergessen haben, wenden Sie sich bitte an Ihren Händler. Von diesem erhalten Sie dann nach Angabe des Anfragecodes den richtigen Schlüsselwort. Den erforderlichen Anfragecode finden Sie auf dem Schlüsselwort-Eingabebildschirm für den. In diesem Beispiel ist "K992-45L8- JNGJ-4XU9-1YAT-EEA2" der Anfragecode.

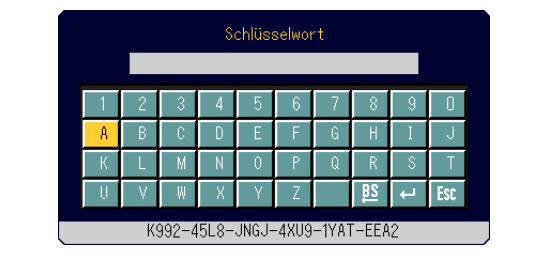

## **VERWENDUNG DES BILDSCHIRM-MENÜS**

### **Grundlegender Menü-Betrieb**

Das Menü besteht aus dem Grundmenü und dem Erweiterten Menü. Während das Grundmenü nur die wesentlichsten Menüs und Befehle beinhaltet, finden Sie im Erweiterten Menü alle verfügbaren Menüs und Befehle.

Zum Grundmenü gelangen Sie durch Drücken der MENU-Taste. Das Erweiterte Menü erscheint, wenn Sie im Grundmenü "Zum Erweiterten Menü" auswählen.

### **Verwendung der Menüs**

### **Grundmenü**

1. Drücken Sie zum Anzeigen des Grundmenüs die MENU-Taste.

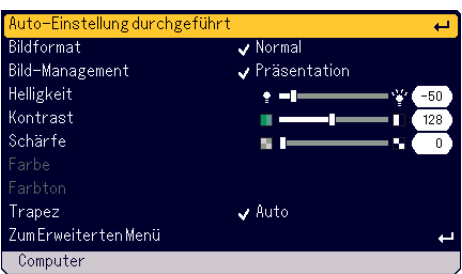

2. Drehen Sie zum Hervorheben der Menüfunktion, für die Sie Einstellungen oder Eingaben vornehmen möchten, den SELECT +/- Wahlschalter.

Das nachfolgende Beispiel dient der Bild-Management-Einstellung.

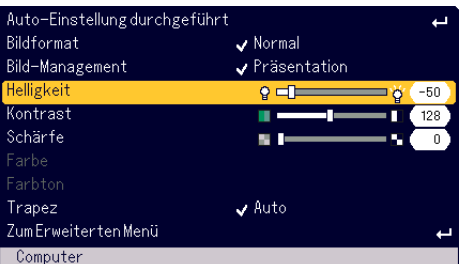

- 3. Drücken Sie die ENTER-Taste.
	- Die Bild-Management-Funktion wird rechts angezeigt.

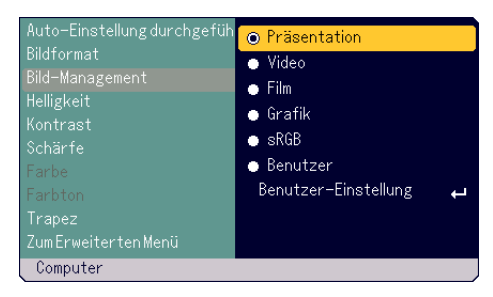

4. Drehen Sie zum Hervorheben der Funktion, für die Sie Einstellungen oder Eingaben vornehmen möchten, den SELECT +/- Wahlschalter. Das nachfolgende Beispiel dient der Grafik-Einstellung.

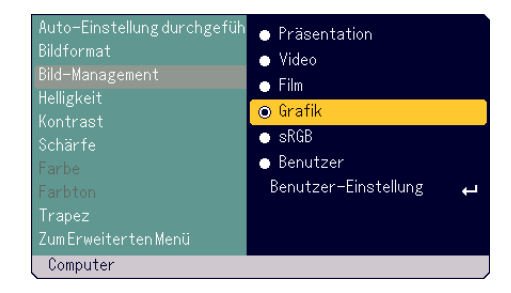

- 5. Drücken Sie die ENTER-Taste. Die Funktion ist ausgewählt. Es erscheint wieder das Grundmenü.
- 6. Drücken Sie zum Schließen des Menüs die MENU-Taste.

#### **HINWEIS:**

- \* Das Menü verschwindet automatisch, wenn 45 Sekunden lang keine Funktion ausgeführt worden ist.
- \* Die Menü-Anzeigezeit (Standard 45 Sekunden) kann geändert werden. Siehe Seite G-33.
- \* Während der Projektion eines beweglichen Halbvideobildes wird das Bildschirm-Menü möglicherweise nicht richtig angezeigt.

### **Erweitertes Menü**

1. Drücken Sie zum Anzeigen des Grundmenüs die MENU-Taste.

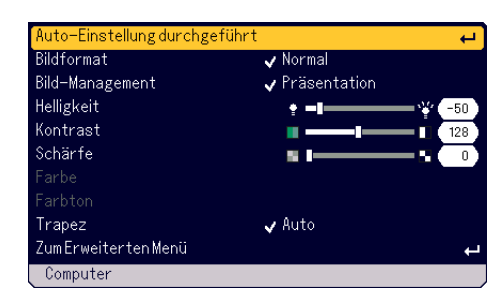

2. Drehen Sie zum Hervorheben von [Zum Erweiterten Menü] den SE-LECT +/- Wahlschalter und drücken Sie dann die ENTER-Taste. Das Erweiterte Menü wird angezeigt.

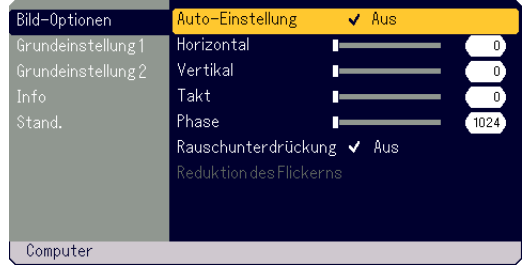

3. Drehen Sie den SELECT +/- Wahlschalter im Uhrzeigersinn. Drehen Sie den SELECT +/- Wahlschalter, bis [Rauschunter drückung] hervorgehoben wird. Wenn [Reduktion des Flickerns] hervorgehoben wird, erscheint das [Grundeinstellung 1]-Menü.

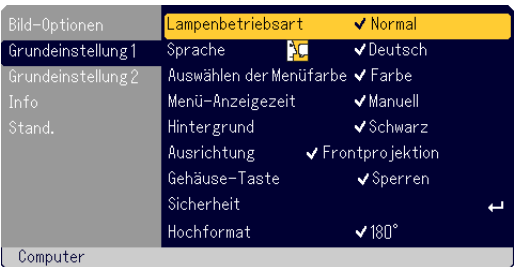

Wenn Sie den SELECT +/- Wahlschalter weiter im Uhrzeigersinn drehen, werden die Menü-Funktionen nacheinander in nachfolgender Reihenfolge angezeigt: [Bild-Optionen] → [Grundeinstellung 1] → [Grundeinstellung  $2] \rightarrow$  [Info]  $\rightarrow$  [Stand.]  $\rightarrow$  [Bild-Optionen]  $\rightarrow$ ...

Wenn Sie den SELECT +/- Wahlschalter entgegen dem Uhrzeigersinn drehen, werden die Menü-Funktionen nacheinander in nachfolgender Reihenfolge angezeigt: [Stand.] → [Info] → [Grundeinstellung 2] →  $[Grundeinstellung 1] \rightarrow [Bild-Optionen] \rightarrow [Stand.] \rightarrow...$ 

### **Einstellen und Eingeben von Funktionen**

**Einstellen von Funktionen**

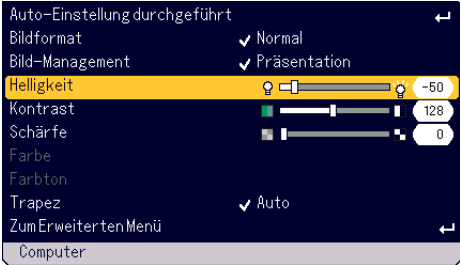

- 1. Drehen Sie zum Hervorheben der Menü-Funktion, die Sie einstellen möchten, den SELECT +/- Wahlschalter.
- 2. Drücken Sie die ENTER-Taste.
- 3. Drehen sie zum Einstellen der Funktion den SELECT +/- Wahlschalter.
- 4. Drücken Sie die ENTER-Taste. Die Änderungen werden wirksam.

#### **Auswahl der Zeit**

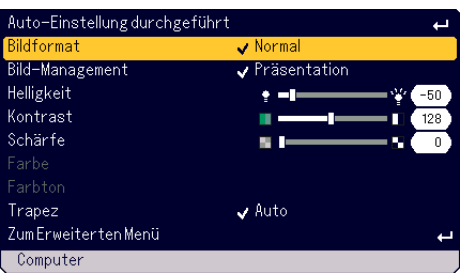

1. Drehen Sie zum Hervorheben der Menü-Funktion, die Sie eingeben, den SELECT +/- Wahlschalter.

2. Drücken Sie die ENTER-Taste. Die ausgewählte Funktion wird angezeigt.

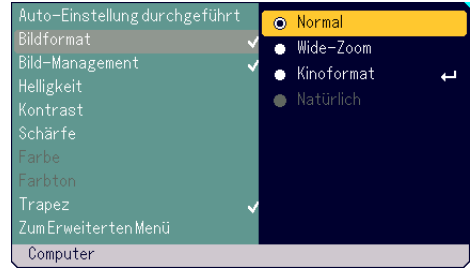

- 3. Drehen Sie zum Hervorheben der Funktion, die Sie eingeben möchten, den SELECT +/- Wahlschalter.
- 4. Drücken Sie die ENTER-Taste. Es erscheint wieder das vorherige Menü.

### **HINWEIS:**

Mit der ENTER/SOURCE-Taste am Gehäuse werden folgende Funktionen ausgeführt:

- \*Verlassen einer Menü-Auswahl.
- \*Einstellen der Bildlaufleiste.
- \*Anzeigen des Untermenüs

### **Liste der Menü-Optionen**

### **Grundmenü**

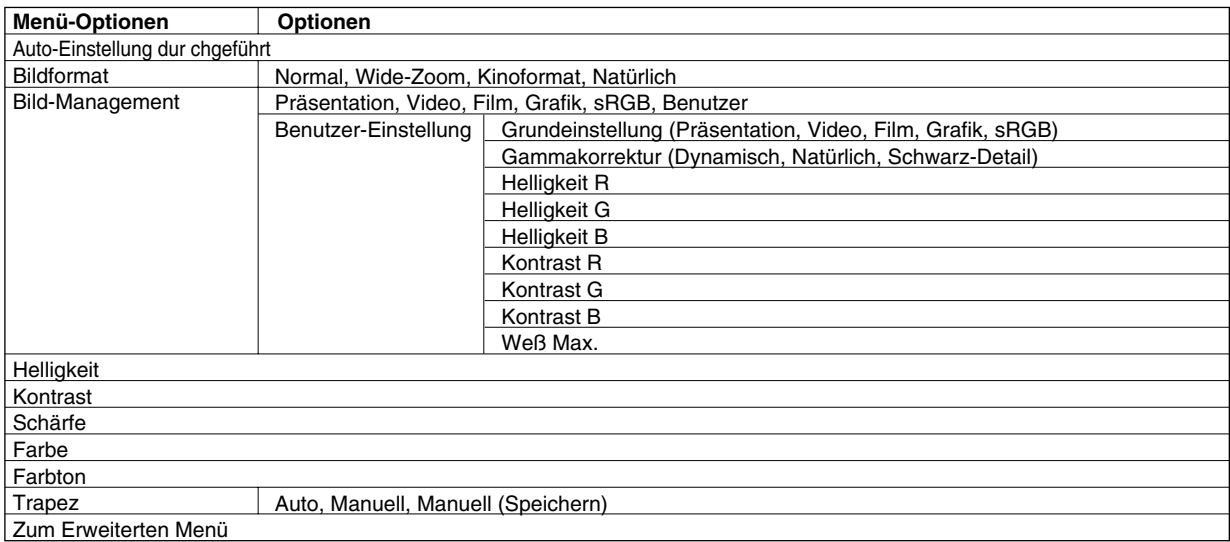

### **Erweiterten Menü**

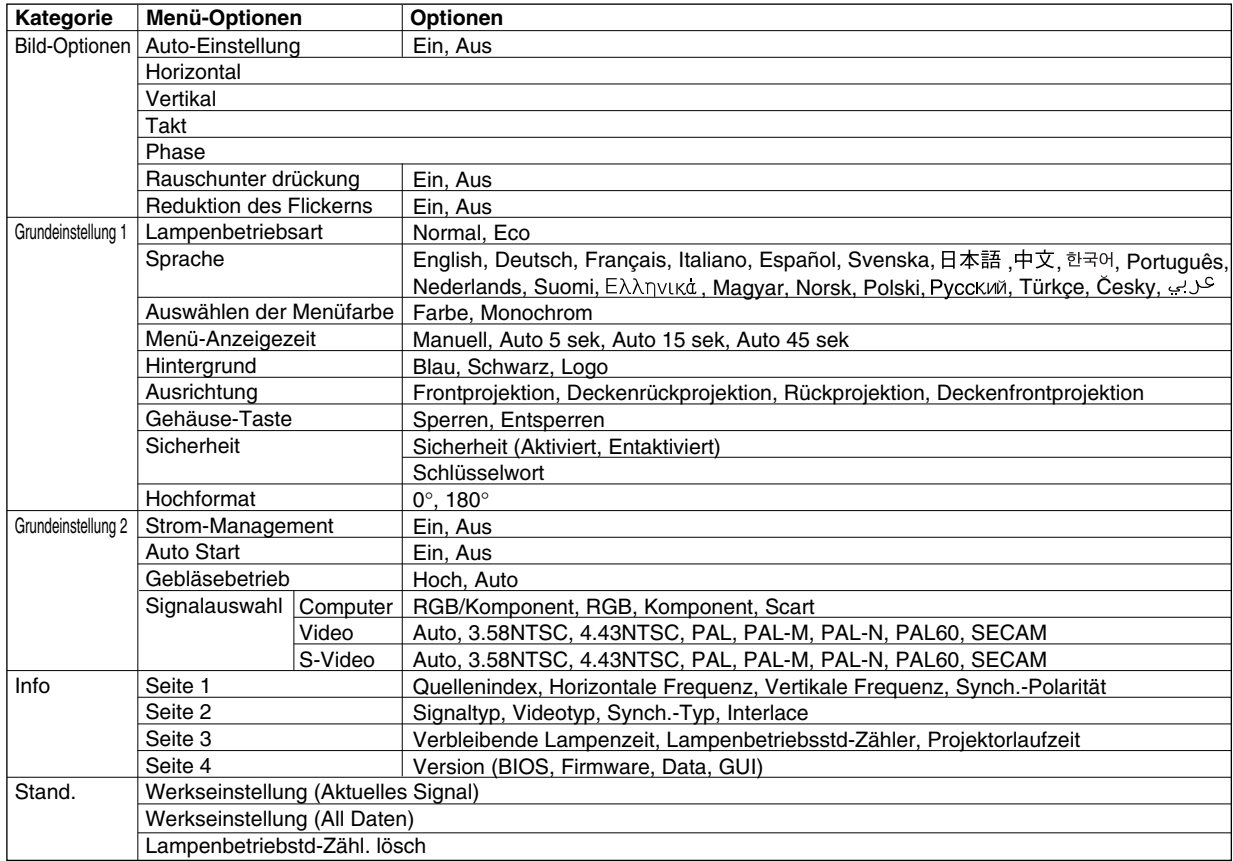

### **Menü-Elemente**

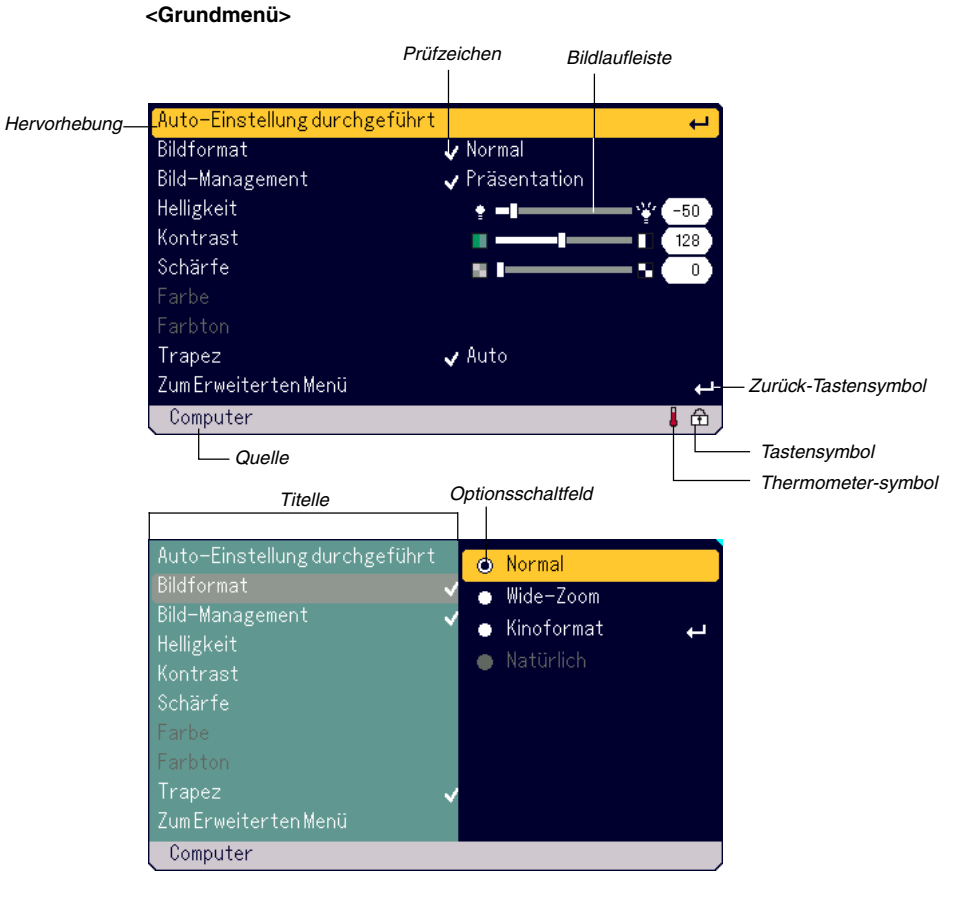

### **<Erweiterten Menü>**

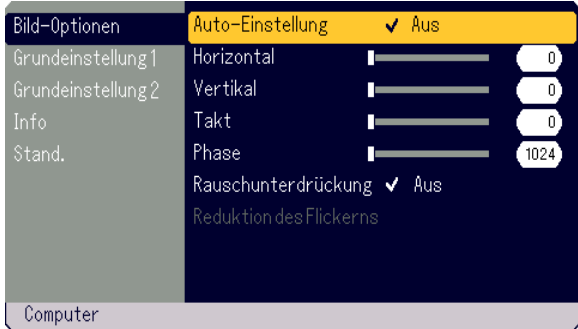

Menüfenster oder Dialogfelder haben normalerweise folgende Elemente:

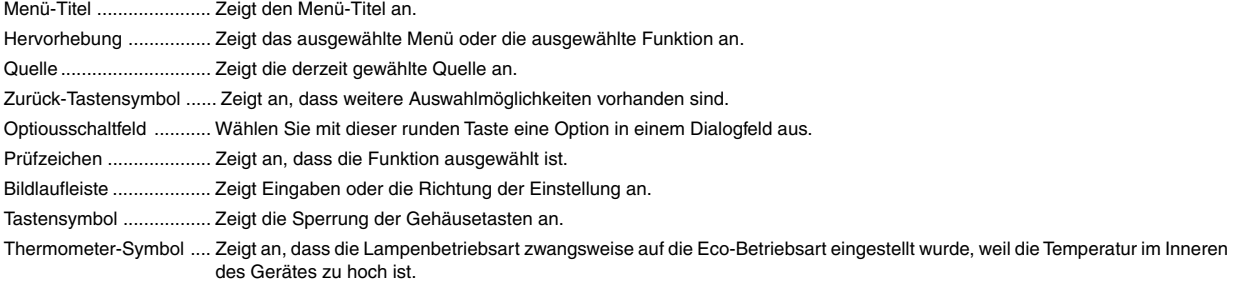

### **Menü-Beschreibungen & Funktionen**

### **Grundmenü**

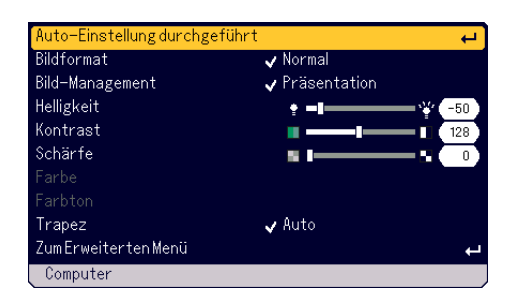

### **[Auto-Einstellung dur chgeführt]**

Automatische Optimierung des RGB-Bildes. (Siehe Seite G-21)

### **Auswahl des Bildformates [Bildformat]**

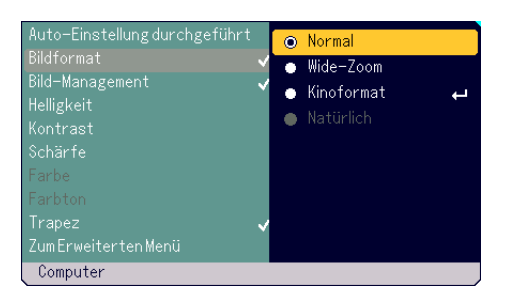

Mit dieser Funktion können Sie das für Ihr Quellenbild am besten geeignete Bildformat auswählen. Sie können das Bildformat-Fenster auch durch Drücken der "ASPECT"-Taste auf der Fernbedienung anzeigen lassen. (Siehe Seite G-8.)

Wenn von der Quelle (z.B. einem DVD-Player) 4:3 ausgewählt worden ist, werden die nachfolgenden Auswahlen angezeigt:

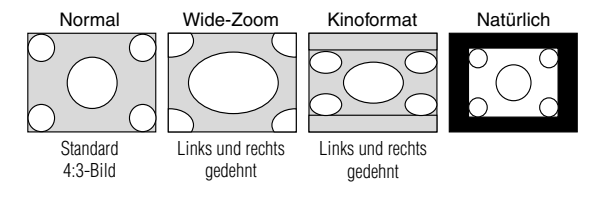

Wenn von der Quelle (z.B. einem DVD-Player) 16:9 ausgewählt worden ist, werden die nachfolgenden Auswahlen angezeigt:

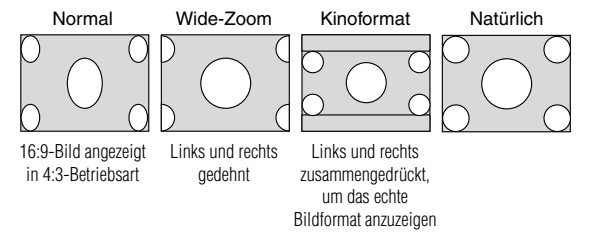

Natürlich (nur COMPUTER): Schaltet die Advanced AccuBlend-Funktion aus. Der Projektor zeigt das aktuelle Bild in dessen echter Auflösung an.

### **HINWEIS:**

- \* Während ein Bild angezeigt wird, dessen Auflösung höher ist als die natürliche Auflösung des Projektors, steht "Natürlich" nicht zur Verfügung.
- \* Wenn "Kinoformat" ausgewählt worden ist, wird die Kino-Positions-Bildlaufleiste angezeigt, die Ihnen die Einstellung der vertikalen Position des Bildes auf dem Projektionsschirm ermöglicht.

#### **Urheberrecht**

Bitte achten Sie insbesondere bei der Benutzung dieses Monitors für kommerzielle Zwecke sowie bei Aufsehen errgenden Breitbild-Projektionen an öffentlichen Treffpunkten wie z.B. in einem Café oder Hotel sowie bei einer mit der "Bildformat"-Einstellung herbeigeführten Kompression und Expansion des auf dem Projektionsschirm gezeigten Bildes auf bestehende, gesetzlich geschützte Urheberrechte.

#### **[Bild-Management]**

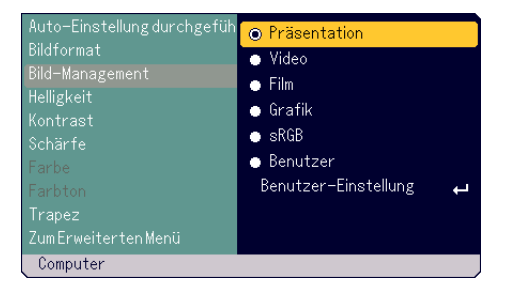

Diese Option ermöglicht es Ihnen, einen neutralen Farbton für Gelb, Cyan oder Magenta einzustellen.

Es stehen fünf - für die verschiedenen Bildarten optimierten - Werkseinstellungen zur Verfügung. Sie können jedoch auch Benutzer-Einstellungen eingeben.

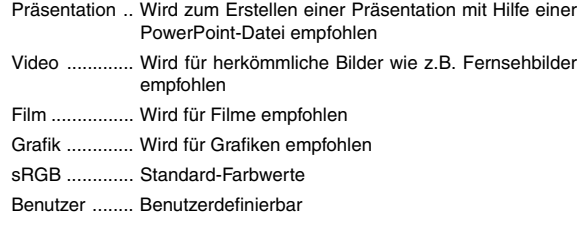

**HINWEIS:** Wenn "sRGB", "Grafik", "Video" oder "Film" gewählt wurde, wird die Helligkeit im Vergleich zu "Präsentation" etwas verringert. Dies ist keine Fehlfunktion.

#### **Benutzer-Einstellung (bei Verwendung von Benutzer)**

Wenn Sie die vom Benutzer einstellbare Voreinstellung (Benutzer-Einstellung) auswählen, wird das Untermenü angezeigt.

Sie können jede Gamma- und Farbeinstellung nach eigenen Wünschen definieren. Wählen Sie hierfür zunächst "Benutzer-Einstellung" und drücken Sie dann die ENTER-Taste. Fahren Sie anschließend mit den nachfolgend aufgeführten Schritten fort.

#### Auswählen der Grundeinstellung [Grundeinstellung]

Mit Hilfe dieser Funktion können Sie Weißabgleich- oder Gammawerte als Referenzdaten verwenden, um die verschiedenen Bildarten zu optimieren. Sie können eine der folgenden fünf Einstellungen auswählen:

- Präsentation
- Video
- Film
- Grafik
- sRGB

Auswählen der Gammakorrektur-Betriebsart [Gammakorrektur] Die einzelnen Betriebsarten werden empfohlen für:

Dynamisch ............ Für die echte Farbreproduktion von Naturtönen.

Natüralich ............. Normale Einstellungen

Schwarz-Detail ..... Für dunkle Bildteile

### **VERWENDUNG DES BILDSCHIRM-MENÜS**

Einstellen des Weißabgleichs [Helligkeit R/G/B, Kontrast R/G/B] Hiermit können Sie den Weißabgleich einstellen. Die Helligkeit der einzelnen Farben (RGB) wird zur Einstellung des Projektionsschirm-Schwarzpegels verwendet; der Kontrast der einzelnen Farben (RGB) zur Einstellung des Projektionsschirm-Weißpegels.

#### Auwahl des Maximum an Weiß [Weiß Max.]

Stellen Sie die Helligkeit der weißen Bereiche mit der Bildlaufleiste ein. Da das Bild abgedunkelt wird, sieht es natürlicher aus.

**HINWEIS:**Die Maximum an Weiß-Option ist nicht verfügbar, wenn unter "Grundeinstellung" "Präsentation" ausgewählt worden ist.

### **[Helligkeit]**

Stellt den Helligkeitspegel oder die Intensität des hinteren Rasters ein.

#### **[Kontrast]**

Stellt die Intensität des Bildes entsprechend dem eingehenden Signal ein.

#### **[Shärfe]**

Steuert das Detail des Bildes für Video.

#### **[Farbe]**

Erhöht oder reduziert den Farbsättigungspegel (für RGB nicht verfügbar).

#### **[Farbton]**

Variiert den Farbpegel von +/- grün bis +/-blau. Der Rot-Pegel wird als Referenzwert herangezogen. Diese Einstellung gilt nur für Video- und Komponenten-Eingänge (nicht gültig für RGB).

**HINWEIS:** Einige auf das Bild bezogene Punkte sind je nach Eingangssignal unter Umständen nicht verfügbar.

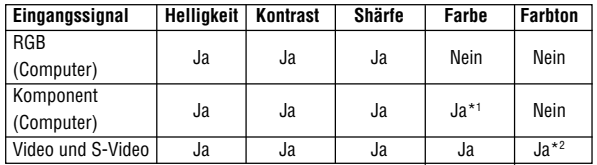

Ja: Verfügbar Nein: Nicht verfügbar

\*1 Verfügbar bei DVD (15 kHz), aber nicht verfügbar bei HDTV, 525p (480p) und 750p (720p).

\*2 Nur bei NTSC verfügbar.

### **Korrektur von vertikalen Trapezverzerrungen [Trapez]**

Korrigiert vertikale Trapezverzerrungen.

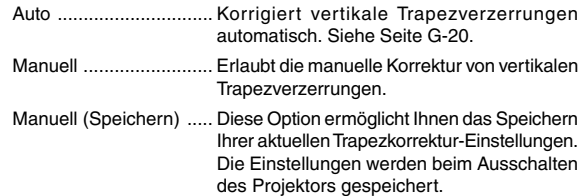

Wenn Sie "Manuell" oder "Manuell (Speichern)" auswählen, können Sie die Trapezverrungen mit der Trapez-Bildlaufleiste korrigieren.

### **Erweitertes Menü [Bild-Optionen]**

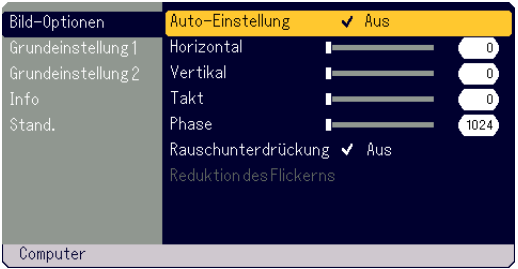

#### **Aktivierung der Auto-Einstellung [Auto-Einstellung]:**

Wenn "Auto-Einstellung" auf "Ein" gestellt ist, legt der Projektor automatisch die beste Auflösung für das aktuelle RGB-Eingangssignal fest, um ein Bild unter Anwendung der Advanced AccuBlend Intelligent Pixel Blending Technology von NEC zu projizieren. Die Position und Stabilität des Bildes kann automatisch eingestellt werden; "Horizontal Position", "Vertikal Position", "Takt" und "Phase".

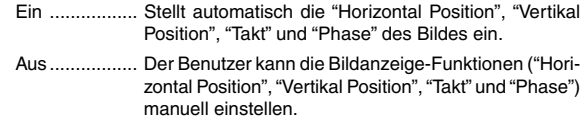

#### **Einstellung der Position / des Taktes (wenn Auto Adjust aus ist)**

Diese Funktion erlaubt Ihnen die manuelle Einstellung der horizontalen und vertikalen Bildposition sowie die Einstellung des Taktes und der Phase.

### **[Horizontal/Vertikal]**

Stellt die horizontale und vertikale Lage des Bildes ein. Diese Einstellung wird automatisch ausgeführt, wenn Auto Adjust eingeschaltet ist.

### **[Takt]**

Wählen Sie, wenn "Auto-Einstellung Aus" eingestellt ist, diese Funktion zur Feinabstimmung des Computerbildes oder zum Entfernen von möglicherweise auftretenden vertikalen Streifen. Diese Funktion stellt die Taktfrequenz ein, mit der horizontale Streifen im Bild eliminiert werden. Diese Einstellung kann erforderlich sein, wenn Sie Ihren Computer das erste Mal anschließen. Diese Einstellung wird automatisch ausgeführt, wenn Auto Adjust eingeschaltet ist.

#### **[Phase]**

Zur Einstellung der Taktphase zur Verminderung von Videorauschen, Punktinterferenzen oder Einstreuungen. (Solche Störungen machen sich durch ein scheinbar schimmerndes Bild bemerkbar.) Stellen Sie "Phase" erst nach Beedingung der "Takt"-Einstellung ein. Diese Einstellung wird automatisch ausgeführt, wenn Auto Adjust eingeschaltet ist.

#### **Einschalten von Rauschunterdrückung [Rauschunterdrückung]** Reduziert die Videostörungen.

**HINWEIS:** Je niedriger der Pegel der Rauschunterdrückung, desto besser ist die Bildqualität aufgrund der höheren Videobandbreite.

**Einschalten von Reduktion des Flickerns [Reduktion des Flickerns]** Reduziert das in Halbbild-Signalen möglicherweise auftretende Flimmern.

**HINWEIS:** Wenn die FReduktion des Flickerns ON ist, sind - abhängig vom Signal - möglicherweise Zackenlinien sichtbar. Wählen Sie in einem solchen Fall OFF.

### **[Grundeinstellung 1]**

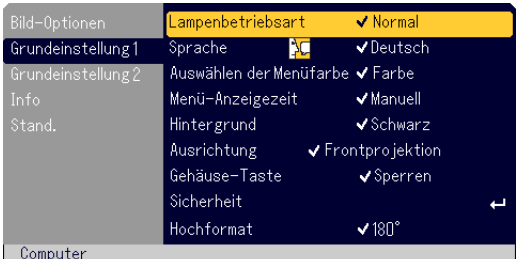

### **Auswahl der Lampenbetriebsart [Lampenbetriebsart]**

Diese Funktion ermöglicht die Auswahl zwischen zwei Lampenbetriebsarten (Helligkeiten):

Normal und Eco... Die Eco-Betriebsart verlängert die Lebensdauer der Lampe.

Normal ............. Dies ist die Werkseinstellung (100 % Helligkeit).

Eco ................ Wählen Sie diese Betriebsart, um die Lebensdauer der Lampe zu verlängern (80 % Helligkeit).

**HINWEIS:** Das Thermometer-Symbol zeigt an, dass die Lampenbetriebsart zwangsweise auf die Eco-Betriebsart eingestellt wurde, weil die Temperatur im Inneren des Gerätes zu hoch ist.

#### **Auswahl der Menüsprache [Sprache]:**

Sie können eine von 20 Sprachen für die Bildschirm-Anweisungen auswählen.

#### **Auswahl der Menü-Farbe [Auswählen der Menüfarbe]:**

Als Menü-Farbe stehen zwei Farbmodi zur Auswahl: color oder monochrome.

#### **Auswahl der Menü-Anzeigezeit [Menü-Anzeigezeit]**

Über diese Option können Sie vorgeben, wie lange der Projektor nach der letzten Tastenbetätigung wartet, bis er das Menü ausblendet. Die wählbaren Optionen sind "Manuell", "Auto 5 sek", "Auto 15 sek" und "Auto 45 sek". "Auto 45 sek" ist die Werkseinstellung.

#### **Auswahl einer Farbe oder eines Logos für den Hintergrund [Hintergrund]:**

Mit Hilfe dieser Funktion können Sie einen schwarzen/blauen Bildschirm oder ein Logo anzeigen lassen, wenn kein Signal verfügbar ist.

### **Auswahl der Projektor-Ausrichtung [Ausrichtung]:**

Hiermit wird die Bildausrichtung für Ihren Anwendungstyp eingestellt. Folgende Optionen stehen zur Auswahl:

Frontprojektion, Deckenrückprojektion, Rückprojektion und Deckenfrontprojektion.

### **Entaktivieren der Gehäusetasten [Gehäuse-Taste]**

Diese Option schaltet die Gehäusetasten-Sperrfunktion ein oder aus.

### **HINWEIS:**

\* Diese Gehäusetasten-Sperre hat keinerlei Einfluss auf die Funktionen der Fernbedienung.

\* Drücken Sie zum Entaktivieren der Gehäusetasten 10 Sekunden lang die MENU-Taste.

\* Das Tastensymbol **zeigt die Sperrung der Gehäusetasten an**.

#### **Aktivieren der Sicherheitsfunktion [Sicherheit]**

Mit Hilfe dieser Option können Sie die unerlaubte Verwendung des Projektors durch Unbefugte verhindern. Für Einzelheiten siehe Seite G-24.

#### **Auswahl der Anzeigeausrichtung [Hochformat]**

Diese Option ermöglicht Ihnen, die Ausrichtung der Projektoranzeige bei der Anzeige eines Bildes im Porträt-Modus beim Projektor auf seiner Seite einzustellen. Siehe Seite G-13. Sie können das projizierte Bild je nach verwendetem Computer um 0° oder 180° im Uhrzeigersinn drehen.

Die Standardeinstellung liegt bei 180°.

### **[Grundeinstellung 2]**

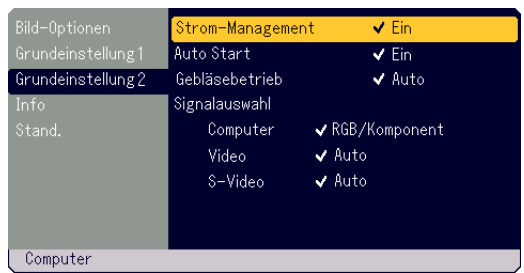

#### **Aktivierung der automtatischen Stromabschaltung [Strom-Management]:**

Wenn diese Option eingeschaltet ist und 5 Minuten lang kein Signal eingegeben wird, schaltet sich der Projektor automatisch aus.

#### **Aktivierung von Auto-Start [Auto Start]:**

Schaltet den Projektor automatisch ein, wenn das Netzkabel an eine aktive Netzsteckdose angeschlossen wird.

Mit Hilfe dieser Funktion entfällt die Notwendigkeit, jedesmal die POWER (ON/STAND BY)-Taste am Projektor oder die POWER OFF-Taste auf der Fernbedienung drücken zu müssen.

#### **Aktivierung der Hochgeschwindigkeits-Lüfterbetriebsart [Gebläsetrieb]**

Diese Option erlaubt Ihnen die Auswahl zwischen zwei Lüftergeschwindigkeits-Betriebsarten: Hoch-Betriebsart und Auto-Betriebsart.

- Hoch .............. Die Laufgeschwindigkeit der eingebauten Lüfter ist fest eingestellt.
- Auto ............... Die Laufgeschwindigkeit der eingebauten Lüfter variiert abhängig von der Innentemperatur des Projektors.

Wenn Sie die Innentemperatur des Projektors schnell herunterkühlen möchten, wählen Sie "Hoch".

**HINWEIS:** Wählen Sie die Hochgeschwindigkeits-Lüfterbetriebsart, wenn Sie den Projektor mehrere Tage hintereinander vewenden möchten.

### **Auwahl des Signalformates [Signalauswahl]:**

#### <Computer>

Ermöglicht Ihnen die Auswahl "RGB" für eine RGB-Quelle wie z.B. einen Computer oder "Komponent" für eine Komponenten-Videoquelle wie z.B. einen DVD-Player.

Wählen Sie normalerweise "RGB/Komponent", denn dann erkennt der Projektor automatisch ein Komponenten-Signal. Dennoch gibt es unter Umständen Signale, die der Projektor nicht erkennen kann. Wählen Sie in einem solchen Fall "Komponent". Wählen Sie für den europäischen Scart-Anschluss "Scart".

### <Video und S-Video>

Diese Funktion ermöglicht Ihnen die manuelle Auswahl der Komposit-Videoformate. Wählen Sie normalerweise "Auto".

Wählen Sie das Videoformat für Video und S-Video aus dem Pull-Down-Menü aus.

Dies muss getrennt für Video und S-Video ausgeführt werden.

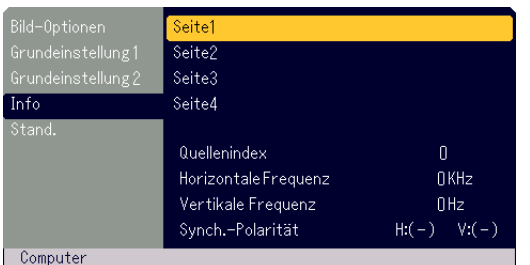

Zeigt den Status des aktuellen Signals und die Lampenbetriebsstunden an. Dieses Dialogfeld besteht aus vier Seiten. Folgende Informationen sind enthalten:

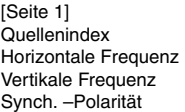

[Seite 3] Verbleibende Lampenzeit (%)\* Lampenbetriebsstd-Zähler (H) Projektorlaufzeit

[Seite 2] **Signaltyp** Videotyp Synch.-Typ Interlace

[Seite 4] Version (BIOS/Firmware/Data/GUI)

\* Die Fortschrittsanzeige zeigt die noch verbleibende Lampen-Lebensdauer in Prozent an. Dieser Wert informiert Sie auch über die Lampen-nutzungszeit. Wenn die verbleibenden Lampenzeit 0 erreichen, ändert sich die Anzeigeleiste der verbleibenden Lampenzeit von 0% auf 100 Stundenund startet mit dem Herabzählen.

Wenn dann die verbleibende Lampenzeit. 0 erreichen, kann der Projektor unabhängig von der Lampenbetriebsart Normal oder Eco nicht mehr eingeschaltet werden.

### **[Info] [Stand.]**

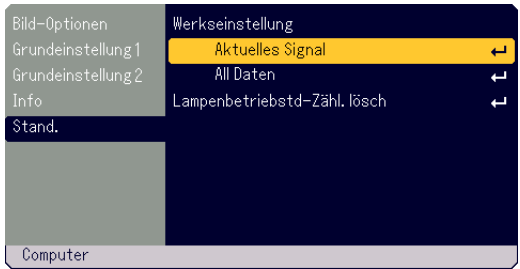

### **Zurücksetzen auf die Werkseinstellungen [Werkseinstellung]**

Die Funktion Werkseinstellung ermöglicht Ihnen, für Quellen vorgenommene Einstellungen und Eingaben auf die Werkseinstellungen zurückzusetzen, wobei folgende Ausnahmen gelten:

#### <Aktuelles Signal>

Setzt alle Einstellungen für das aktuelle Signal auf die jeweiligen Werkseinstellungen zurück.

Die nachfolgenden Funktionen können zurückgesetzt werden: Helligkeit, Kontrast, Farbe, Farbton, Shärfe, Bildformat, Horizontal Position, Vertikal Position, Takt, Phase und Bild-Management.

#### <All Daten>

Setzt alle Einstellungen und Eingaben für alle Signale auf die jeweiligen Werkseinstellungen zurück.

Folgende Funktionen können nicht zurückgesetzt werden: Sprache, Sicherheit, Verbleibende Lampenzeit, Lampenbetriebsstd-Zähler und Projektorlaufzeit.

Beziehen Sie sich für die Rückstellung des Lampenbetriebsstunden-Zählers auf "Lampenbetriebstd-Zähl. lösch".

#### **Löschen des Lampenbetriebsstunden-Zählers [Lampenbetriebstd-Zähl. lösch]**

Stellt den Lampenbetriebsstunden-Zähler auf Null zurück. Wenn diese Option ausgewählt worden ist, erscheint zur Bestätigung ein Untermenü.

**HINWEIS:** Nach 1600 Betriebsstunden (bis zu 2100 Stunden in der Eco-Betriebsart) schaltet sich der Projektor aus und setzt sich in die Standby-Betriebsart. Drücken Sie in diesem Fall mindestens zehn Sekunden lang die "HELP"-Taste auf der Fernbedienung, um den Lampenbetriebsstunden-Zähler auf Null zurückzusetzen. Führen Sie die Rücksetzung nur nach dem Austauschen der Lampe durch.

## **WARTUNG**

Im nachfolgenden Abschnitt finden Sie eine Anleitung zum Austausch der Lampe und zur Reinigung des Filters.

### **Austausch der Lampe**

Wenn die Projektionslampe 1500 Betriebsstunden (bis zu 2000 Stunden in der Eco-Betriebsart) überschritten hat, blinkt die LAMP-Anzeige am Gehäuse rot, und die Meldung erscheint. Um die optimale Leistungsfähigkeit des Projektors sicherzustellen, sollte die Lampe auch ausgetauscht werden, wenn sie nach Überschreiten der 1500 Betriebsstunden (bis zu 2000 Betriebsstunden in der Eco-Betriebsart) noch leuchtet.

### **VORSICHT**

- **• FASSEN SIE DIE LAMPE NICHT direkt nach der Benutzung an. Sie ist extrem heiß. Schalten Sie den Projektor aus, warten Sie 60 Sekunden, und trennen Sie dann das Netzkabel ab. Lassen Sie die Lampe mindestens 1 Stunde lang abkühlen, bevor Sie sie anfassen.**
- **• ENTFERNEN SIE KEINE SCHRAUBEN außer der Lampenabdeckungs- und Lampengehäuseschrauben. Andernfalls könnten Sie einen elektrischen Schlag erhalten.**
- **• Nach 1600 Betriebsstunden (bis zu 2100 Stunden in der Eco-Betriebsart) schaltet sich der Projektor aus und setzt sich in die Standby-Betriebsart. In diesem Fall muss die Lampe unbedingt ausgetauscht werden. Wenn die Lampe über 1500 Stunden (bis zu 2000 Stunden in der Eco-Betriebsart) benutzt wird, kann die Lampe zerspringen und die Glasstückchen werden dann im Lampengehäuse verstreut. Berühren Sie die Splitter nicht, da Sie sich dabei verletzen können. Sollte die Lampe zerspringen, beauftragen Sie Ihren NEC-Fachhändler mit dem Lampenaustausch.**

### **Austauschen der Lampe:**

**HINWEIS:** Zum Lieferumfang der Austauschlampe gehört ein Flachkopf-Schraubendreher. Entfernen Sie mit diesem Schraubendreher die Lampenabdeckung und das Lampengehäuse.

1. Lösen Sie die Lampenabdeckungsschraube bis der Schraubendreher frei läuft. Drücken Sie fest gegen die Lampenabdeckung und schieben Sie sie ab. Die Lampenabdeckungsschraube kann nicht entfernt werden. **Schließe** 

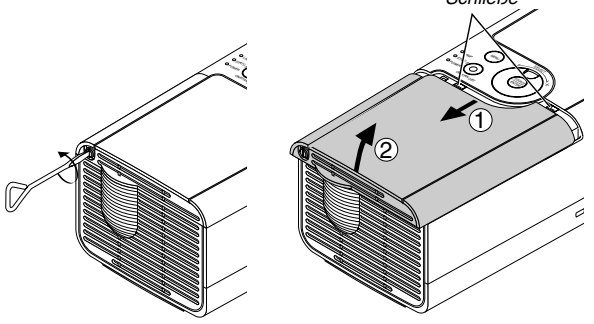

2. Lösen Sie die Befestigungsschraube des Lampengehäuses bis der Schraubendreher frei läuft. Die Schraube kann nicht entfernt werden.

Ziehen Sie das Lampengehäuse am Griff heraus.

**HINWEIS:** Auf dem Lampengehäuse befindet sich zur Vermeidung eines elektrischen Schlages eine Verriegelung. Versuchen Sie nicht, diese Verriegelung zu umgehen.

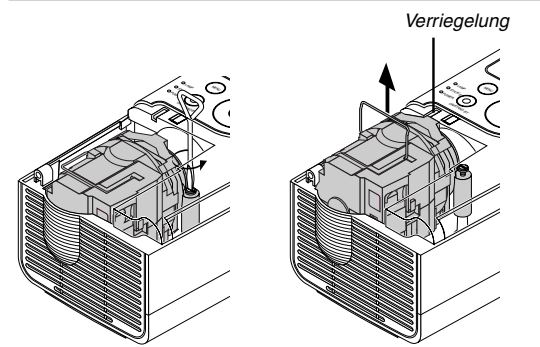

3. Setzen Sie ein neues Lampengehäuse ein, bis es in der Fassung einrastet.

### **VORSICHT**

**Verwenden Sie ausschließlich die NEC-Austauschlampe (LT70LP). Bestellen Sie die Austauschlampe bei Ihrem NEC-Händler.**

Sichern Sie sie mit der Schraube. Ziehen Sie die Schraube unbedingt fest an.

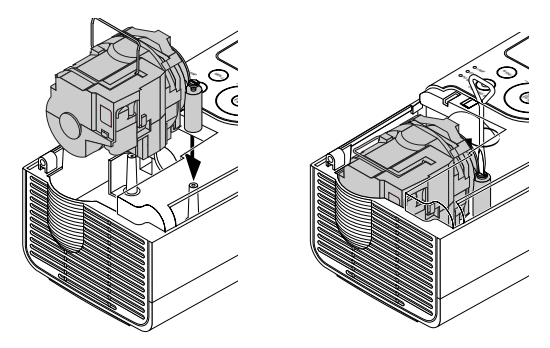

4. Setzen Sie die Lampenabdeckung wieder auf. Schieben Sie die Lampenabdeckung zurück, bis sie einrastet.

Ziehen Sie die Lampenabdeckungsschraube fest an. Ziehen Sie die Schraube unbedingt fest an.

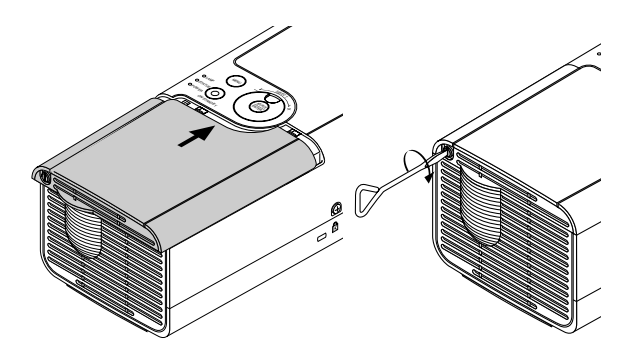

5. Wählen Sie nach der Installation einer neuen Lampe das Menü  $\rightarrow$ [Stand.] → [Lampenbetriebstd-Zähl. lösch], um die Lampenbetriebsstunden zurückzusetzen.

**HINWEIS:** Wenn die Lampe 1600 Betriebsstunden (bis zu 2100 in der Eco-Betriebsart) überschritten hat, kann sich der Projektor nicht mehr einschalten und das Menü wird nicht angezeigt. Drücken Sie in einem solchen Fall 10 Sekunden lang die Help-Taste auf der Fernbedienung, während sich der Projektor in der Standby-Betriebsart befindet. Wenn die Lampenbetriebsstunden-Uhr auf Null zurückgestellt ist, erlischt die LAMP-Anzeige.

### **Reinigung des Gehäuses und der Lampe**

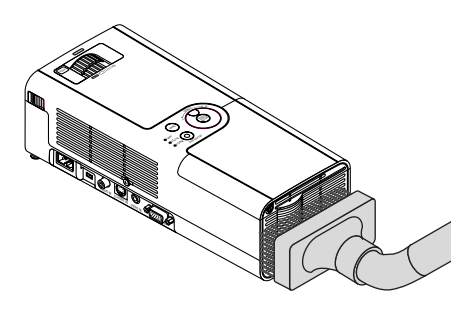

- 1. Schalten Sie den Projektor vor der Reinigung aus.
- 2. Reinigen Sie das Gehäuse regelmäßig mit einem feuchten Tuch. Wenn es sehr verschmutzt ist, können Sie auch ein mildes Reinigungsmittel verwenden. Verwenden Sie allerdings niemals stark wirkende Reinigungsmittel oder Lösungsmittel wie Alkohol oder Verdünner.
- 3. Verwenden Sie ein Gebläse oder ein Linsenpapier, um die Linse zu reinigen, und achten Sie darauf, dass Sie die Linse nicht zerkratzen oder beschädigen.

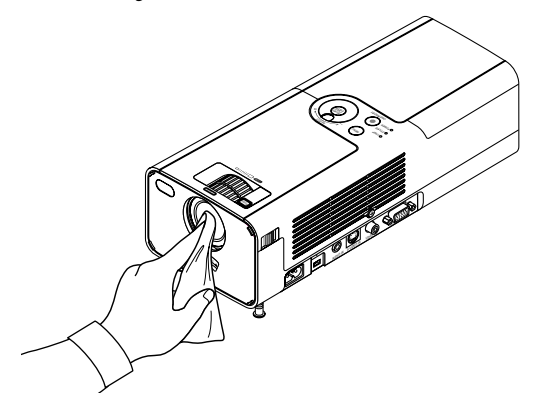

## **FEHLERSUCHE**

Dieses Kapitel hilft Ihnen bei der Beseitigung von Störungen, die bei der Einrichtung oder während des Betriebes Ihres Projektors auftreten können.

### **Netzanzeige (POWER)**

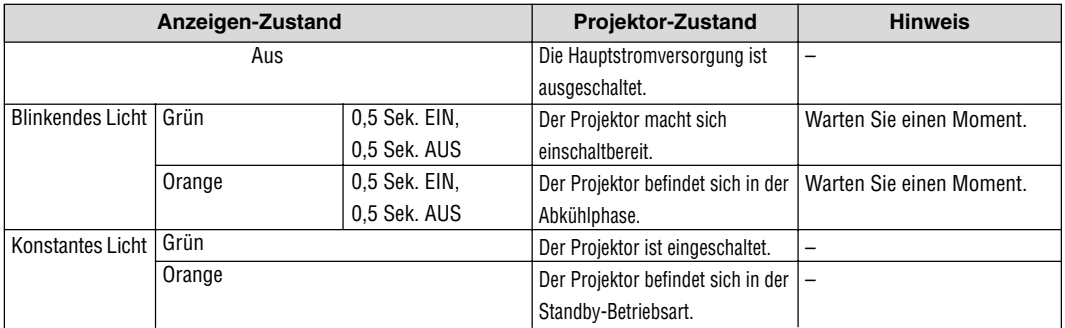

### **Statusanzeige (STATUS)**

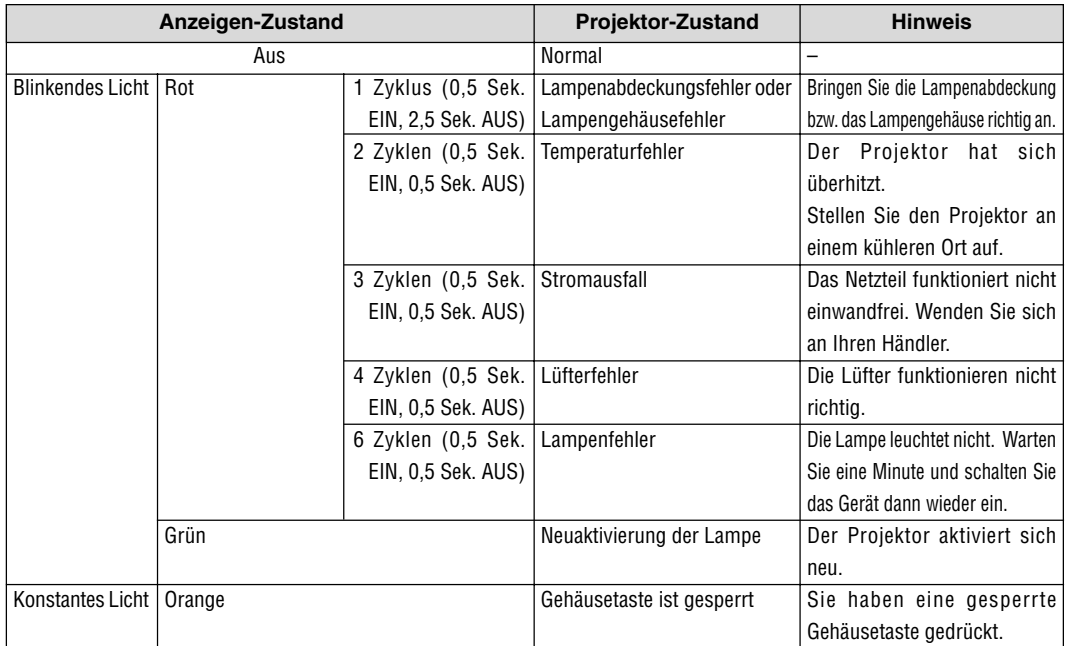

### **Lampenanzeige (LAMP)**

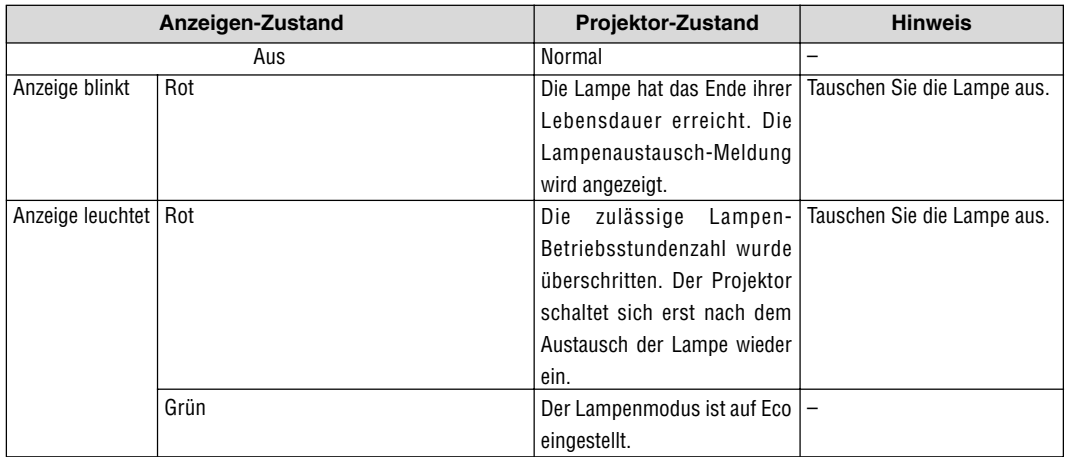

### **Allgemeine Störungen & Abhilfemaßnahmen**

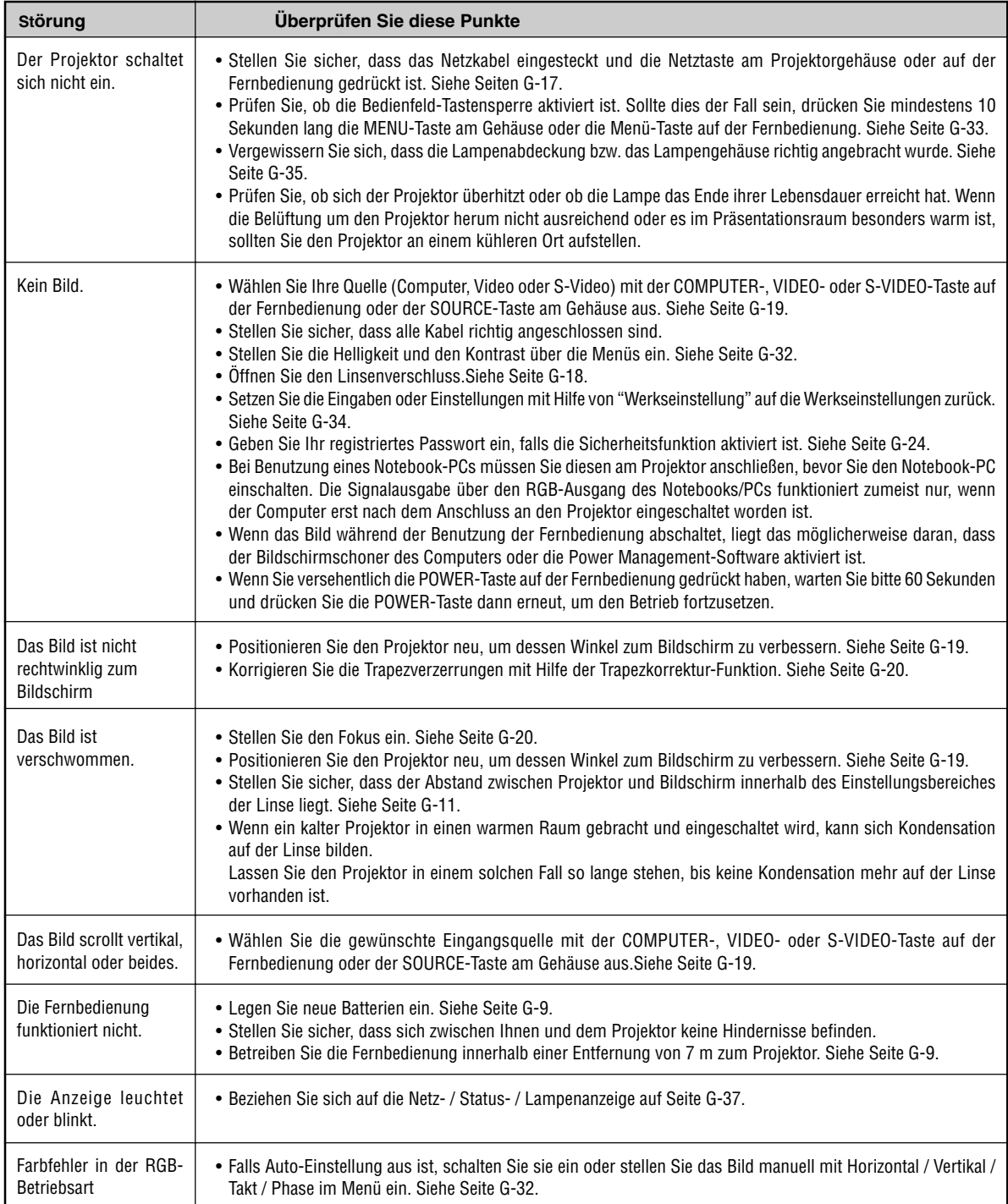

## **TECHNISCHE DATEN**

Dieses Kapitel enthält technische Informationen über die Leistung des Projektors LT170.

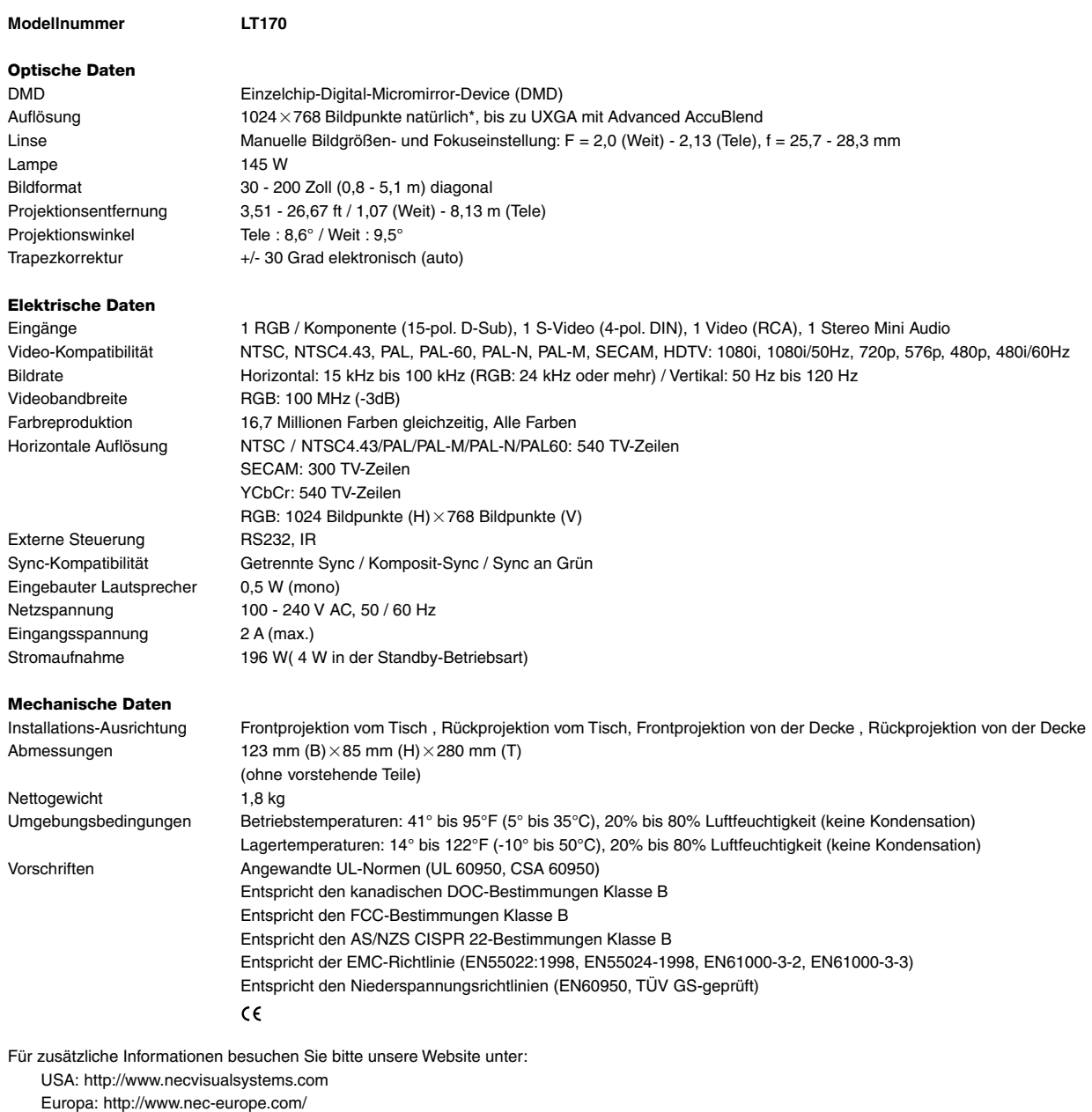

Weltweit: http://www.nec-pj.com/

\* Die effektive Bildpunkte belaufen sich auf mehr als 99,99 %.

Änderungen der technischen Daten ohne Ankündigung vorbehalten.

## **ANHANG**

### **Gehäuseabmessungen**

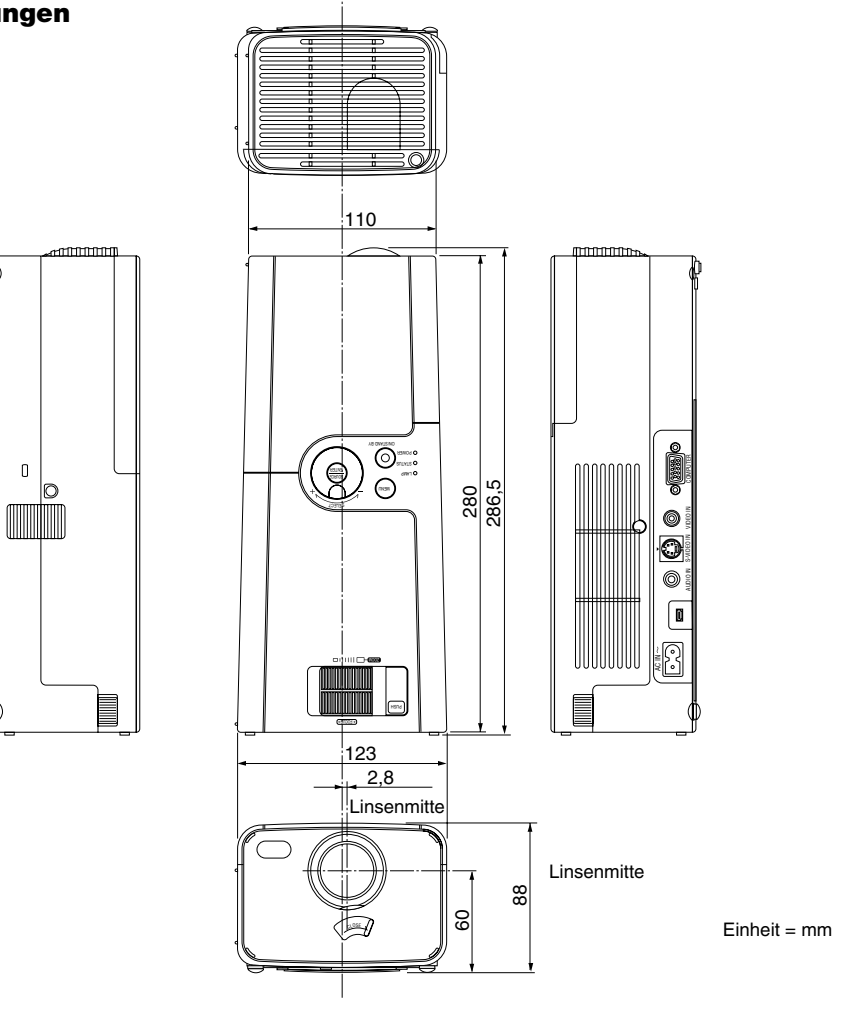

## **Pinbelegung des D-Sub COMPUTER-Eingangsanschlusses**

### **15poliger Mini D-Sub Pinanschluss**

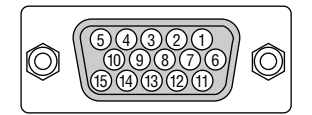

Signalpegel Videosignal: 0,7 Vp-p (Analog) Sync signal: TTL level

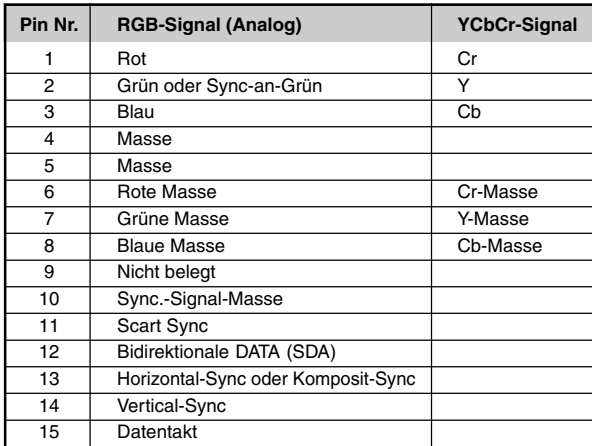

### **Liste kompatibler Eingangssignale**

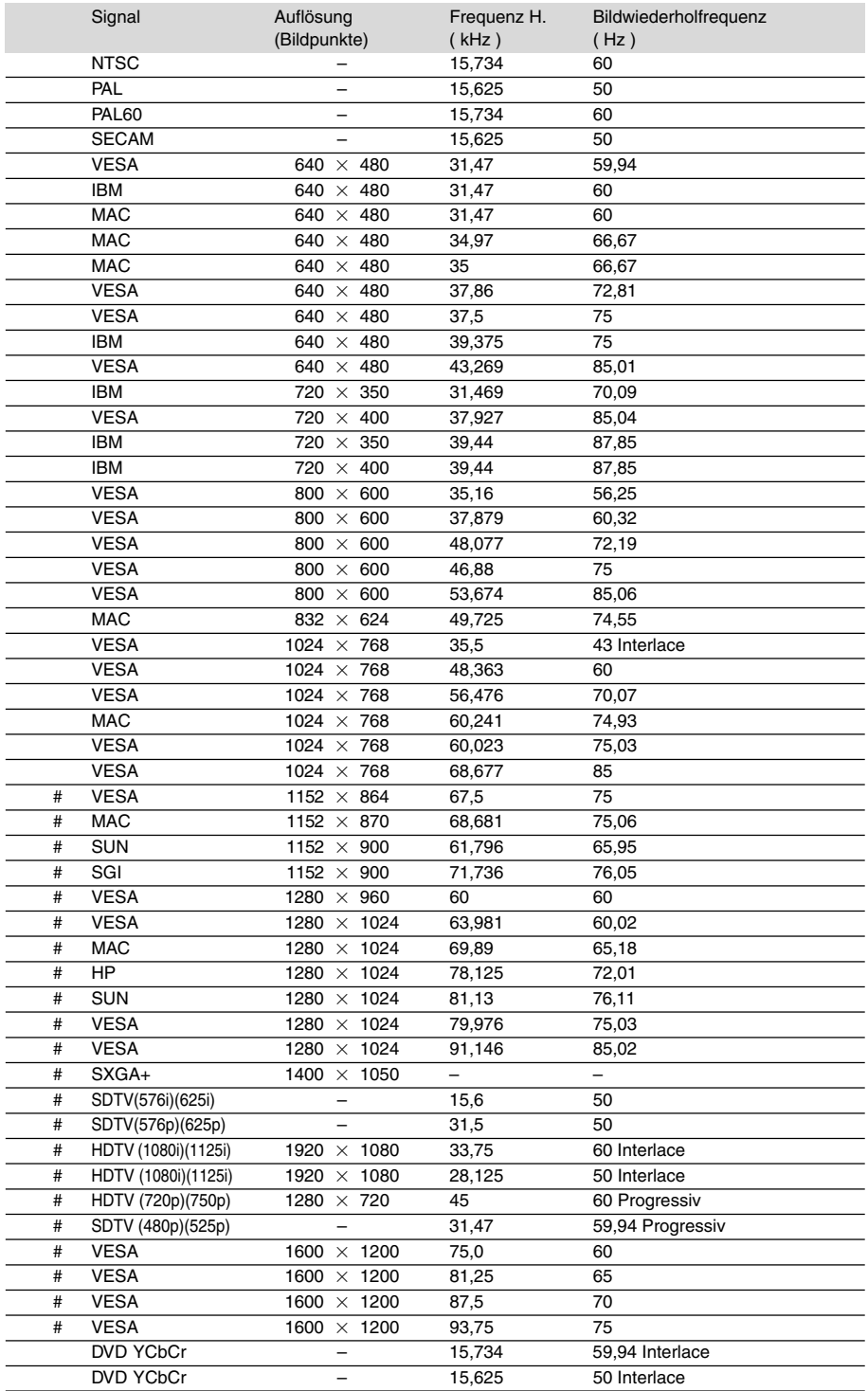

#: Die in obiger Liste mit # gekennzeichneten Bilder sind mit Advanced AccuBlend komprimiert.

**HINWEIS:** Einige Komposit-Sync.-Signale werden möglicherweise nicht richtig angezeigt.

Andere als in der Tabelle angegebene Signale werden möglicherweise nicht richtig angezeigt. Ändern Sie in einem derartigen Fall die Bildwiederholfrequenz oder Auflösung auf Ihrem PC. Beziehen Sie sich auf das Hilfe-Kapitel unter den Anzeige-Eigenschaften. UXGA (1600 $\times$ 1200) wird nur für das separate Sync.-Signal unterstüzt.

### **TravelCare-Führer**

### **TravelCare – eine Serviceleistung für Weltreisende**

Dieses Produkt ist geeignet für "TravelCare", NEC's einzigartige internationale Garantie.

Bitte beachten Sie, dass der Umfang von TravelCare sich vom Umfang der dem Produkt beiliegenden Garantie teilweise unterscheidet.

### **Serviceleistungen von TravelCare**

Diese Garantie ermöglicht es dem Kunden, auf Produkte Serviceleistungen bei NEC und bei NEC autorisierten Service-Centern in den nachfolgend aufgeführten Ländern zu erhalten, wenn Sie vorübergehend auf internationale Geschäfts- oder Freizeitreisen sind. Beziehen Sie sich bitte für Einzelheiten bezüglich der von den verschiedenen Service-Centern angebotenen Serviceleistungen auf die nachstehend aufgeführte "Liste der TravelCare-Anlaufstellen".

#### **1 Reparaturservices**

Das Produkt wird innerhalb von 10 Werktagen repariert und ausgeliefert, ausschließlich Versanddauer.

Während der Garantiedauer werden die Kosten für Wartungsteile, Arbeitskosten für Reparaturen und die Versandkosten innerhalb des Geltungsbereichs des Service-Centers von der Garantie gedeckt.

#### **2 Ersatzprodukt-Verleihservice**

Wenn der Kunde es wünscht, kann er oder sie ein Ersatzprodukt mieten, während das Originalprodukt repariert wird.

Gebühr: US \$200 für 12 Tage

Diese Gebühr muss beim Service-Center bar oder mit Kreditkarte bezahlt werden.

Die \$200 Leihgebühr kann nicht rückerstattet werden, auch wenn der Kunde das Gerät weniger als 12 Tage leiht, bevor er es zurückgibt. Das Ersatzprodukt wird innerhalb von 3 Werktagen geliefert.

Falls der Kunde das Ersatzprodukt nicht innerhalb von 12 Tagen zurückgibt, wird dem Kunden der Preis des Gerätes in Rechnung gestellt.

Falls der Kunde das Ersatzprodukt in einem fehlerhaften oder beschädigtem Zustand zurückgibt, werden dem Kunden die Reparaturkosten in Rechnung gestellt.

Dabei ist zu beachten, dass dieser Service nicht in allen Ländern und Regionen angeboten wird. Bitte beziehen Sie sich auf die "Liste der TravelCare-Anlaufstellen".

Ferner wird dieser Produkt-Verleihservice nach Ablauf der Produktgarantie nicht mehr angeboten.

#### **Garantiedauer**

- 1
- a. Nach Vorlage des Garantiescheins oder des Kaufbelegs:

Gültig für die auf der Garantie angegebenen Dauer oder für die in dem Land, in dem das Gerät gekauft wurde, geltenden Garantiedauer.

b. Wenn nur das Produkt angeliefert wird:

Gültig für eine Dauer von 14 Monaten ab Herstellungsdatum, das durch die auf dem Produkt befestigten Seriennummer angegeben ist.

2 Wenn ein Produkt angeliefert wird, dessen Garantiedauer abgelaufen ist:

Reparaturen werden gegen eine Gebühr durchgeführt. In diesem Fall, kann der Kunde den Ersatzprodukt-Verleihservice nicht mehr in Anspruch nehmen.

- 3 In den folgenden Fällen, können Reparaturkosten in Rechnung gestellt werden, auch wenn die Produktgarantie noch gültig ist:
	- 1) Falls die Garantiedauer, die Modellbezeichnung, die Seriennummer und die Bezeichnung der Verkaufsstelle nicht auf dem Garantieschein angegeben sind oder diese Angaben verändert wurden.
	- 2) Probleme oder Schäden, die durch Herunterfallen oder von Stößen während der Lieferung oder des Transports durch den Kunden oder von unsachgemäßem Gebrauch durch die Kunden herrühren.
	- 3) Probleme oder Schäden, die durch unsachgemäße Verwendung oder von unbefugt durchgeführten Veränderungen oder Reparaturen seitens der Kunden herrühren.
	- 4) Probleme oder Schäden, die durch Feuer, Salzschäden, Gasschäden, Erdbeben, Blitzschäden, Sturm- oder

Überschwemmungsschäden oder andere Naturkatastrophen oder durch externe Faktoren, wie Staub, Zigarettenrauch, unnormale Spannung, usw. verursacht werden.

- 5) Probleme oder Schäden, die vom Gebrauch in heißen oder feuchten Orten, in Fahrzeugen, Booten oder Schiffen, usw. herrühren.
- 6) Probleme oder Schäden, die durch andere als von NEC angegebene am Produkt angeschlossene Verschleißteile oder Geräte hervorgerufen werden.
- 7) Probleme, die unter normalen Betriebsbedingungen durch normale Abnutzung, natürlichem Verschleiß oder normaler Verschlechterung der Teile verursacht werden.
- 8) Probleme oder Schäden an den Lampen und anderen Verschleißteilen, enthaltenen Teilen oder optionalen Teilen.
- 9) Andere Bedingungen, die in der dem Produkt beiliegenden Garantie festgesetzt sind, treffen ebenfalls zu.

**HINWEIS:** Das Produkt kann in Übersee mit Spannungen von 100 bis 120 V und 200 bis 240 V betrieben werden, indem ein Netzkabel verwendet wird, dass mit den Standards und der Stromspannung des Landes übereinstimmt, in dem das Produkt betrieben wird.

#### **Liste der TravelCare-Anlaufstellen**

Diese Liste ist ab 1. Juni 2002 gültig.

Bitte beziehen Sie sich für die aktuellsten Informationen auf die Webseiten der Service-Center in den verschiedenen Ländern, die in der Liste der TravelCare-Anlaufstellen oder auf der NEC Webseite unter http://www.nec-pj.com aufgelistet sind.

### **In Europa**

NEC Europe, Ltd. / European Technical Centre

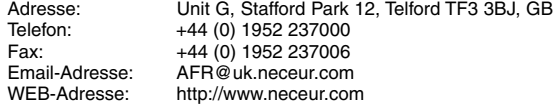

(Abgedeckte Regionen)

EU: Österreich\*, Belgien\*, Dänemark\*, Finnland\*, Frankreich\*, Deutschland\*, Griechenland\*, Irland\*, Italien\*, Luxemburg\*, Niederlande\*, Portugal\*, Spanien\*, Schweden\* und Großbritannien\*

EWR: Norwegen\*, Island und Liechtenstein

### **In Nordamerika**

NEC Solutions(America), Inc.

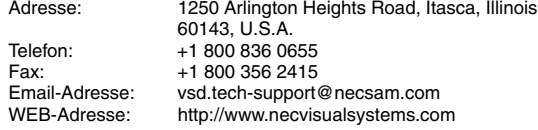

(Abgedeckte Regionen) U.S.A. \*, Kanada\*

### **In Ozeanien**

NEC Australia Pty., Ltd.

Adresse: New South Wales;

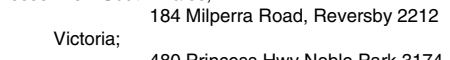

480 Princess Hwy Noble Park 3174 South Australia;

84A Richmond Road, Keswick 5035 Queensland;

116 Ipswich Road, Woollongabba 4102 Western Australia;

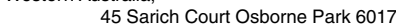

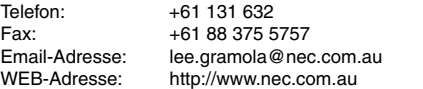

(Abgedeckte Regionen) Australien\*, Neuseeland

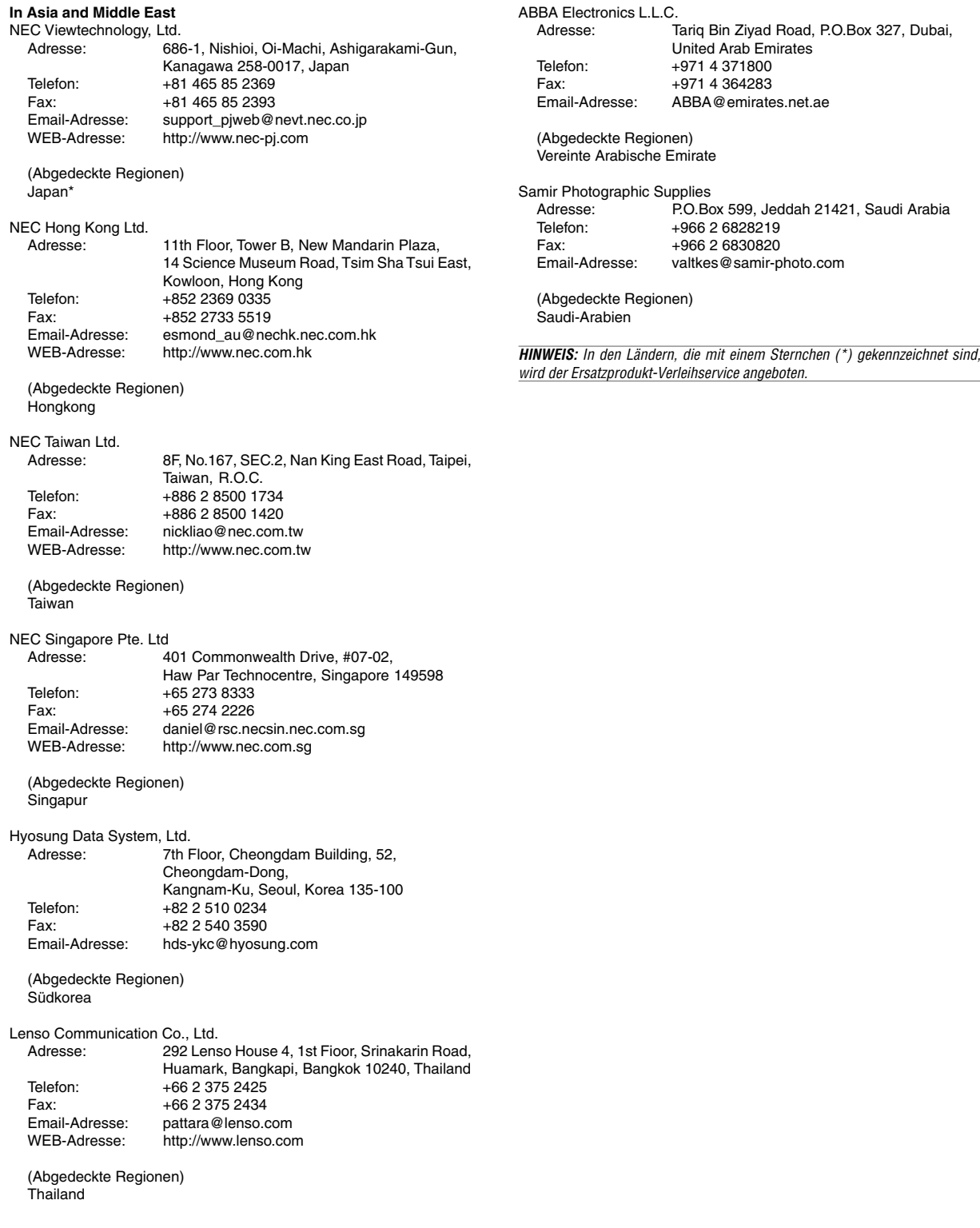

### Datum:  $1 \quad / \quad ,$

### **AN: NEC oder NEC autorisierter Service-Center: ABS:**

### (Firma & Name mit Unterschrift)

### Sehr geehrte Damen und Herren,

ich möchte mich für Ihr TravelCare-Serviceprogramm, basierend auf dem beiliegenden Registrierungs- und Qualifikationsformular, anmelden und stimme den folgenden Bedingungen zu, ferner bin ich damit einverstanden, dass die Servicekosten von meinem Kreditkartenkonto abgebucht werden, falls ich die geliehenen Ersatzgeräte nicht innerhalb der angegebenen Frist zurückgebe. Ich bestätige ebenfalls, dass die folgenden Informationen korrekt sind. Mit freundlichen Grüßen.

### **Anmeldungsformular für das TravelCare-Serviceprogramm**

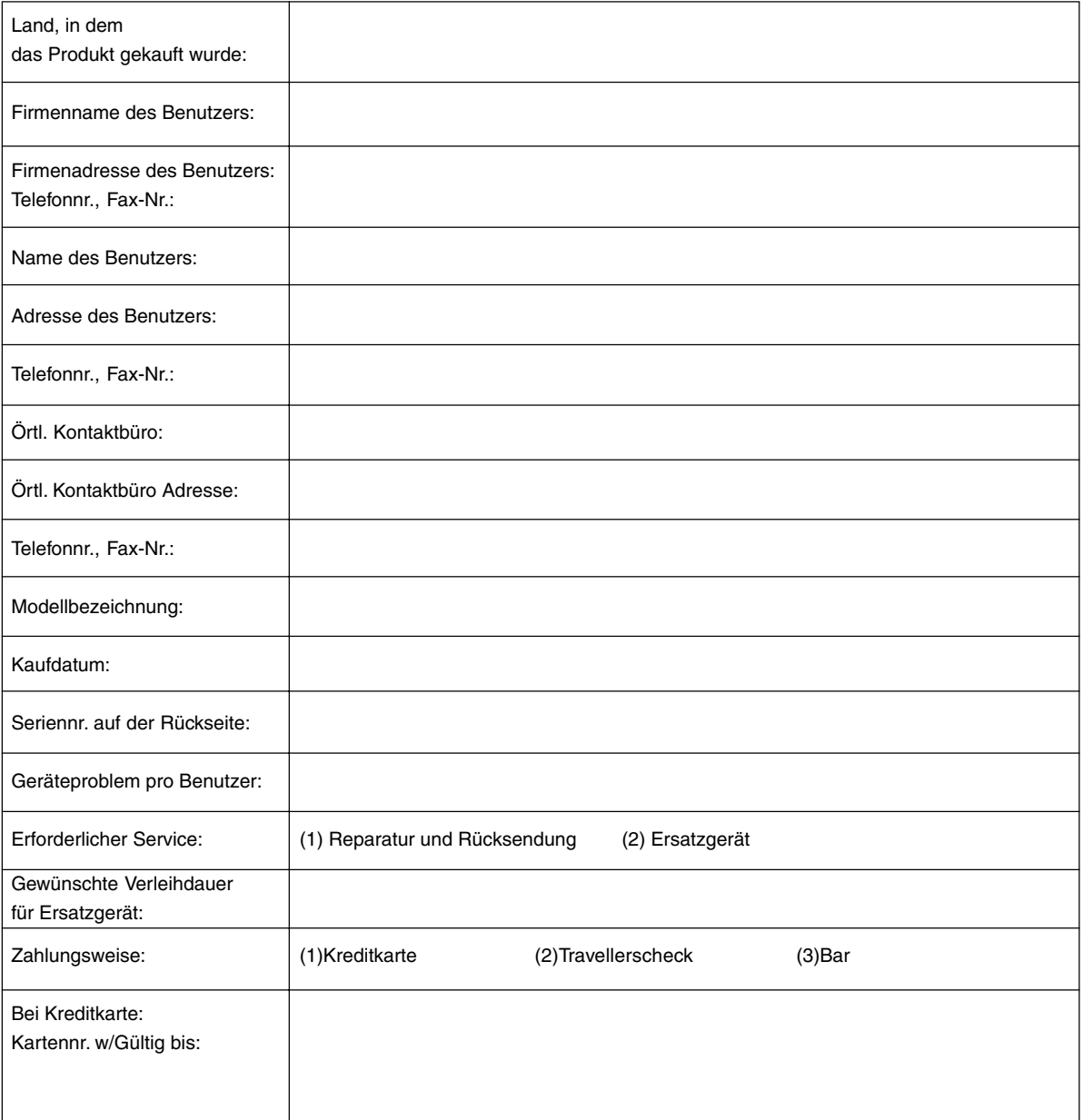

### **Bedingungen für Ihr TravelCare-Serviceprogramm**

Der Endverbraucher wird aufgefordert, sich die folgenden Bedingungen des TravelCare-Serviceprogramms anzueignen und die erforderlichen Informationen im Antragsformular auszufüllen.

### **1. Service-Optionen:**

Es stehen 3 Arten von "Serviceleistungen" zur Verfügung. Der Endverbraucher muss die folgenden Bedingungen verstehen und das Anmeldungsformular ausfüllen.

1) Reparatur und Rücksendung:

Das 'defekte Gerät' wird vom Kunden versendet oder wird beim Kunden abgeholt. Es wird innerhalb von 10 Werktagen repariert und ausgeliefert, ausschließlich Versanddauer.

Es kann vorkommen, dass die Reparatur und Rücksendung nicht von einem von NEC autorisierten Service-Center durchgeführt werden kann, da das gleiche Modell nicht in dieser Region verkauft wird und infolgedessen keine Ersatzteile vorrätig sind.

2) Reparatur und Rücksendung mit Verleih: (Dieser Service ist auf einige Service-Center beschränkt)

Dieser Service wird dem Endverbraucher angeboten, der nicht auf eine Reparatur warten kann.

Der Kunde kann für \$200 ein Gerät für einen Zeitraum von bis zu 12 Tagen ausleihen. Der Kunde sendet das defekte Gerät für die Reparatur zum nächsten NEC autorisierten Service-Center. Um Probleme beim Abholen zu verhindern, ist es erforderlich, dass das Anmeldungsformular ausgefüllt wird.

Der Endverbraucher muss die Gültigkeit der Serviceleistung dem NEC autorisierten Service-Center bestätigen.

3) Nur Verleih:

Bei dieser Serviceleistung stellt der NEC autorisierte Service-Center dem Kunden für U\$200 ein Ersatzgerät für einen Zeitraum von 12 Tagen zur Verfügung. Der Kunde behält das defekte Gerät und lässt den Projektor nach seiner Rückkehr in sein Heimatland reparieren.

#### **2. Garantieausschlüsse:**

Dieses Programm kommt nicht zur Anwendung, wenn die Seriennummer des Projektors beschädigt, verändert oder entfernt wurde.

Wenn nach Ansicht von NEC oder seinen Handelsvertretern die Defekte oder Fehler von einer anderen Ursache als natürlicher Verschleiß, normale Abnutzung, einem Versäumnis oder eines Fehlers seitens NEC herrühren, einschließlich und ohne Einschränkung:

- 1) Unfall, Transport, Fahrlässigkeit, falscher Gebrauch, Missbrauch, Wasser, Staub, Rauch oder Versäumnis durch den Kunden, seine Angestellten oder seine Vertreter oder seitens Dritter;
- 2) Störungen oder Fluktuation der elektrischen Leistung, Stromkreise, Klimaanlage, Feuchtigkeitssteuerung oder anderer Umgebungsbedingungen, wie der Betrieb in Raucherzonen;
- 3) Fehler jeglicher Art bei den Zubehörteilen oder den dazugehörigen Produkten oder Komponenten (ganz gleich, ob sie von NEC oder seinen Handelsvertretern geliefert wurden, die nicht Bestandteil des Produktes sind, das durch diese Garantie abgedeckt ist);
- 4) Höhere Gewalt, Feuer, Überschwemmung, Kriegsereignisse, Gewaltakt oder ähnliche Vorkommnisse;
- 5) Jeder Versuch seitens einer Person, die nicht zum NEC autorisierten Personal gehört, das Produkt zu justieren, zu verändern, zu reparieren, zu installieren oder Servicearbeiten daran durchzuführen.
- 6) Grenzüberschreitende Gebühren jeder Art, wie Zoll, Versicherung, Steuern, usw.

### **3. Kosten bei Garantieausschlüssen und bei Ablauf des Garantieanspruchs:**

Falls das defekte Gerät unter den Garantieausschluss fällt oder wenn der Garantieanspruch abgelaufen ist, stellt das von NEC autorisierte Service-Center dem Endverbraucher mit Recht einen Kostenvoranschlag für die Servicearbeiten aus.

### **4. Dead on Arrival (DOA):**

Der Endverbraucher muss dieses Problem mit dem Händler in dem Land lösen, in dem das Gerät gekauft wurde.

Der NEC autorisierte Service-Center führt beim DOA-Gerät eine normale

### **5. Kosten und Bedingungen für den Verleihservice:**

Bei Empfang dieses NEC Projektors übernimmt der Kunde die Haftung für dieses geliehene Ersatzgerät.

Die gegenwärtigen Kosten für solch ein geliehenes Ersatzgerät betragen für 12 Tage \$200,00 USD.

Falls der Kunde das Gerät nach Ablauf der 12 Kalendertage nicht zurückgibt, wird dem Kunden die nächst höchsten Kosten bis zu und einschließlich des vollen Listenpreises, mitgeteilt durch den von NEC autorisierte Service-Center, von den Kreditkarten abgezogen. Bitte beziehen Sie sich auf das beiliegende Verzeichnis für die Kontaktaufnahme in den jeweiligen Ländern, um die Abholung eines Ersatzgerätes zu arrangieren.

Falls Sie mit dem Ersatzgerät in Ihr Heimatland zurückkehren, werden Ihnen für den Rücktransport des Gerätes in das Land, in dem Sie es geliehen haben, zusätzlich Frachtkosten in Rechnung gestellt.

Vielen Dank für Ihr Verständnis.

**G-45**